# **Masterplay**

© Reuter Videosupport

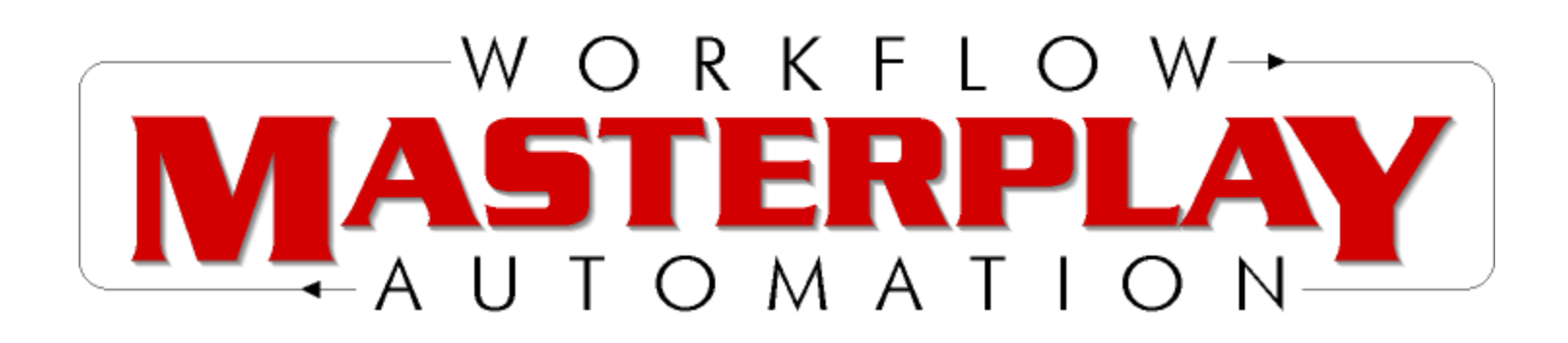

# **Table of Contents**

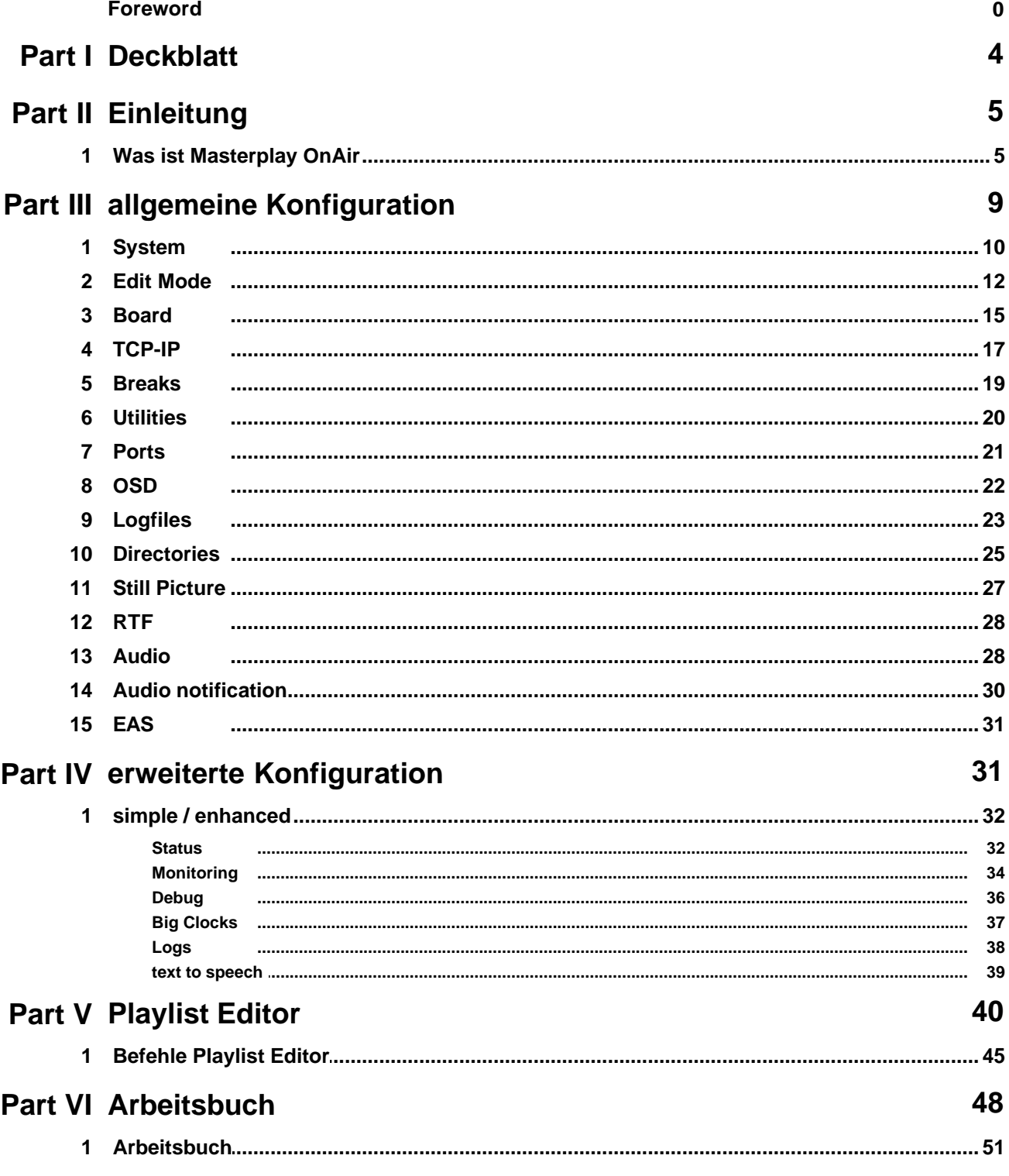

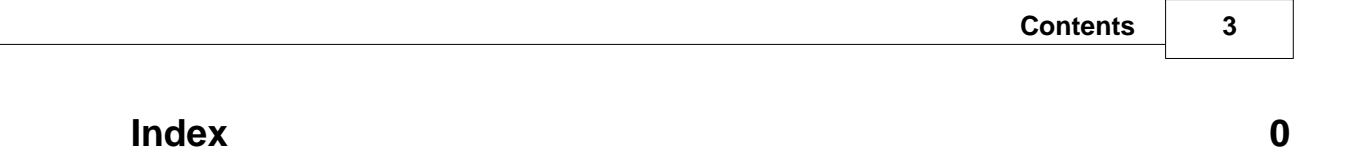

# **1 Deckblatt**

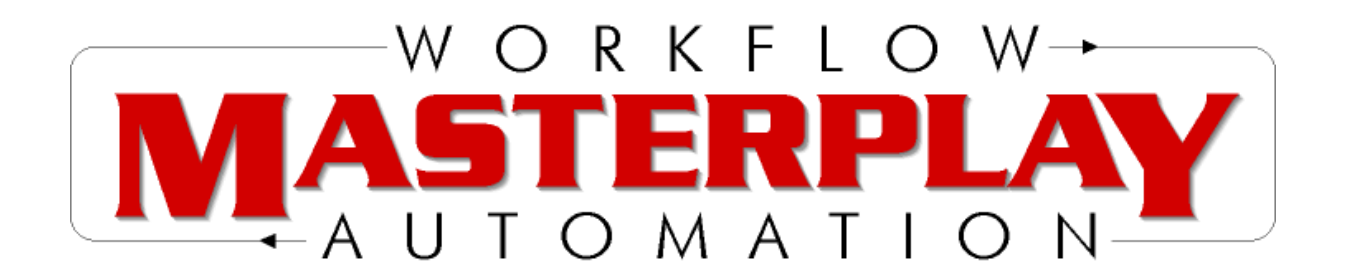

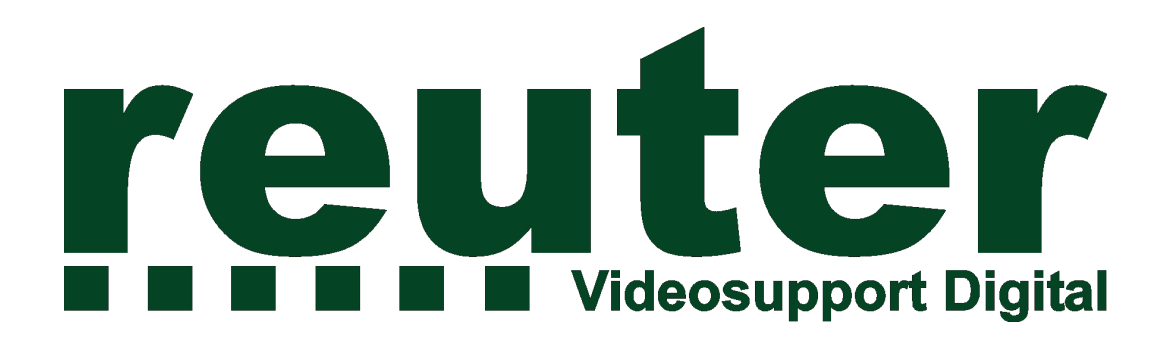

Handbuch Masterplay On Air Revision 1.0

# **2 Einleitung**

Sehr geehrter Masterplay-Kunde,

dieses Handbuch soll Ihnen den Einstieg in die Masterplay-Software erleichtern, aber auch im fortgeschrittenen Stadium offene Fragen beantworten oder Hinweise zu den Einstellungen und deren Auswirkungen geben.

Das Handbuch wird regelmäßig aktualisiert, kann aber leider nicht immer auf dem aktuellsten Softwarestand gehalten werden. Entsprechende Änderungen werden aber schnellstmöglich mit in das Update des Handbuchs mit einfliessen.

Sollten Fragen auftreten, in denen das Handbuch nicht weiterhilft, so können Sie sich jederzeit an Ihren Masterplay-Händler oder an folgende Mailadressen wenden :

In Deutschland info@videosupport.de

In der Schweiz: info@sunrise-video.ch

# **2.1 Was ist Masterplay OnAir**

MasterPlay OnAir ist ein File orientiertes MPEG-2 und Standbild basierendes Playoutsystem. Es eignet sich für ein- oder mehrkanalige höchst effiziente vollautomatische Broadcastsysteme. Ein leistungsstarkes integriertes OSD ergänzt die zahlreichen Funktionen von MasterPlay OnAir.

Mit dem einfach per Drag & Drop bedienbaren PlaylistEditor lassen sich zeitlich gesteuerte Playout programme zusammenstellen, welche auch externe Geräte wie Videoswitches, Bandmaschinen, Plasma, Beamer, etc. mit einbeziehen und dies sogar bidirektional. D.h. der Player steuert einerseits Peripheriegeräte und andererseits reagiert MasterPlay auf externe Ereignisse und Informationen. Diese Auflistung von Sendeprogrammen und Befehlen werden in Playlisten (\*.in Dateien) gespeichert. Es lassen sich beliebig viele Playlisten erstellen und miteinander verknüpfen.

Dadurch sind folgende 4 durch Playlisten gesteuerte Betriebsarten möglich:

- 1. zeit- und tagesabhängige Playlistensteuerung (Scheduling)
- 2. manueller Event-Trigger
- 3. automatisch gesteuerter Event-Trigger (GPI)
- 4. Datei Import Scheduling (Traffic)

Eine Playliste kann eine oder mehrere dieser Betriebsarten beinhalten. Zum Editieren einer Playlist verwenden Sie bitte den PlaylistEditor und konsultieren Sie das Handbuch des PlaylistEditors. MasterPlay OnAir besitzt Composite, S-Video oder optional SDI bzw. Komponenten Videoausgänge sowie balanced und unbalanced Audio und optional AES/EBU. Ebenfalls ist ein Genlock Eingang optional erhältlich.

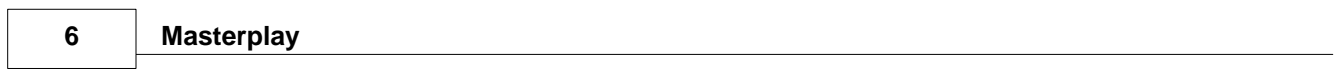

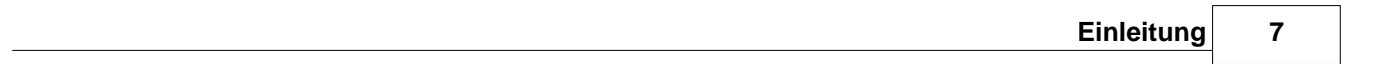

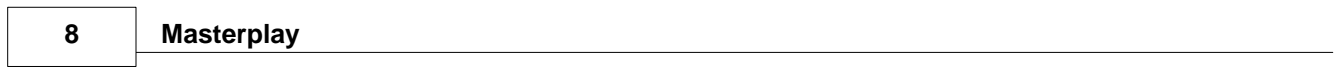

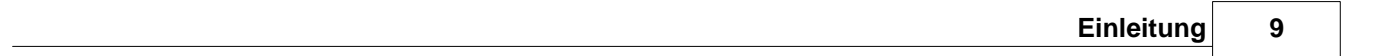

# **3 allgemeine Konfiguration**

Hier werden die grundlegenden Voreinstellungen getätigt. Diese werden in der Regel einmal vorkonfiguriert und werden dann kaum noch benötigt oder geändert.

Die hier eingestellten Werte werden ( wie einige andere zusätzliche Informationen ) in der Datei mplay. ini abgelegt.

Möchten Sie mehrere OnAir-Systeme identisch konfigurieren, so genügt es diese Datei auf den Zweitrechner zu übertragen.

Eine abschliessende Kontrolle ist unerlässlich, da es nur in den wenigsten Fällen Sinn macht zwei oder mehr Systeme absolut identisch zu konfigurieren, da in der Regel zumindest Verzeichnisse oder IP-Adressen je nach Anwendungszweck variieren.

# **3.1 System**

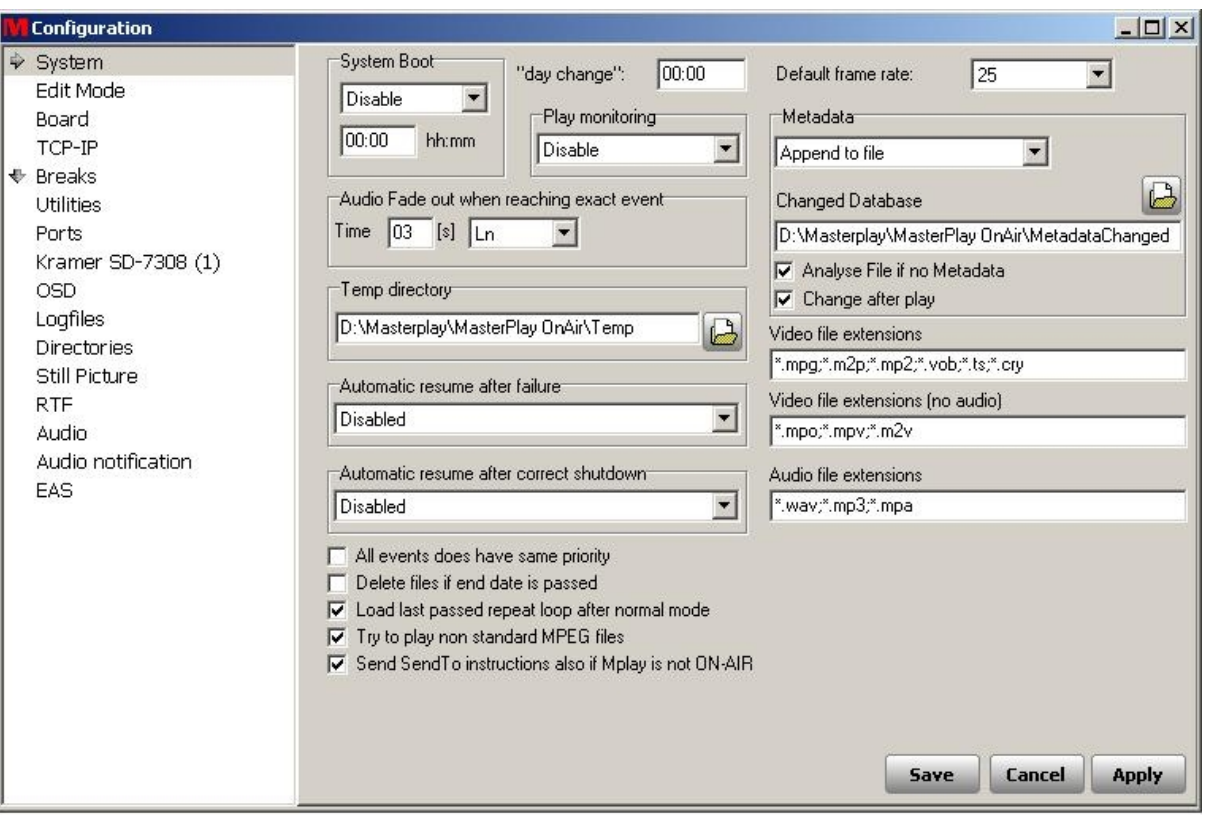

### **System Boot:**

Hier lässt sich die Zeit voreinstellen, in der der Rechner täglich entweder abgeschaltet oder neu gestartet werden kann.

#### **day change:**

Voreinstellung des Tageswechsels und Beginn des neuen "Event-Tages"

#### **Default framerate:**

Standardeinstellung der Bildwiederholfrequenz wie 25 fps, 30 fps, 29,97 fps, 50 fps, 60 fps usw

# **Audio fade out when reaching next event:**

wird das nächste Event erreicht, so wird der Audioteil über eine voreingestellte Zeit logarithmisch oder linear ausgeblendet

### **Temp Directory:**

das temporäre Verzeichnis von Masterplay OnAir

### **Automatic resume after failure:**

Wahlweise kann Masterplay OnAir gemäß der Playliste weiterarbeiten oder an der letzten bekannten Position die Wiedergabe starten, wenn das System zum Beispiel durch einen Stromausfall unerwartet neu gestartet wird.

#### **Automatic resume after correct shutdown:**

Wahlweise kann Masterplay OnAir gemäß der Playliste weiterarbeiten oder an der letzten bekannten Position die Wiedergabe starten, wenn das System regulär neu gestartet wird.

### **Metadata:**

Hier lassen sich Metadaten aus einem Archiv oder Datenbank zu den Content-Dateien hinzufügen. Die Metadaten werden dabei in den Header der jeweiligen Datei geschrieben.

### **Video file Extensions:**

Auflistung welche Videodateitypen zur Wiedergabe zugelassen sind. Löscht man einige Endungen, so stehen diese Dateitypen im Fileselector nicht mehr zur Verfügung.

### **Video file Extensions ( no audio ) :**

Auflistung welche reinen Videodateitypen ( ohne Audioanteil ) zur Wiedergabe zugelassen sind. Löscht man einige Endungen, so stehen diese Dateitypen im Fileselector nicht mehr zur Verfügung.

### **Audio file Extensions:**

Auflistung welche Audiodateitypen zur Wiedergabe zugelassen sind. Löscht man einige Endungen, so stehen diese Dateitypen im Fileselector nicht mehr zur Verfügung.

# **3.2 Edit Mode**

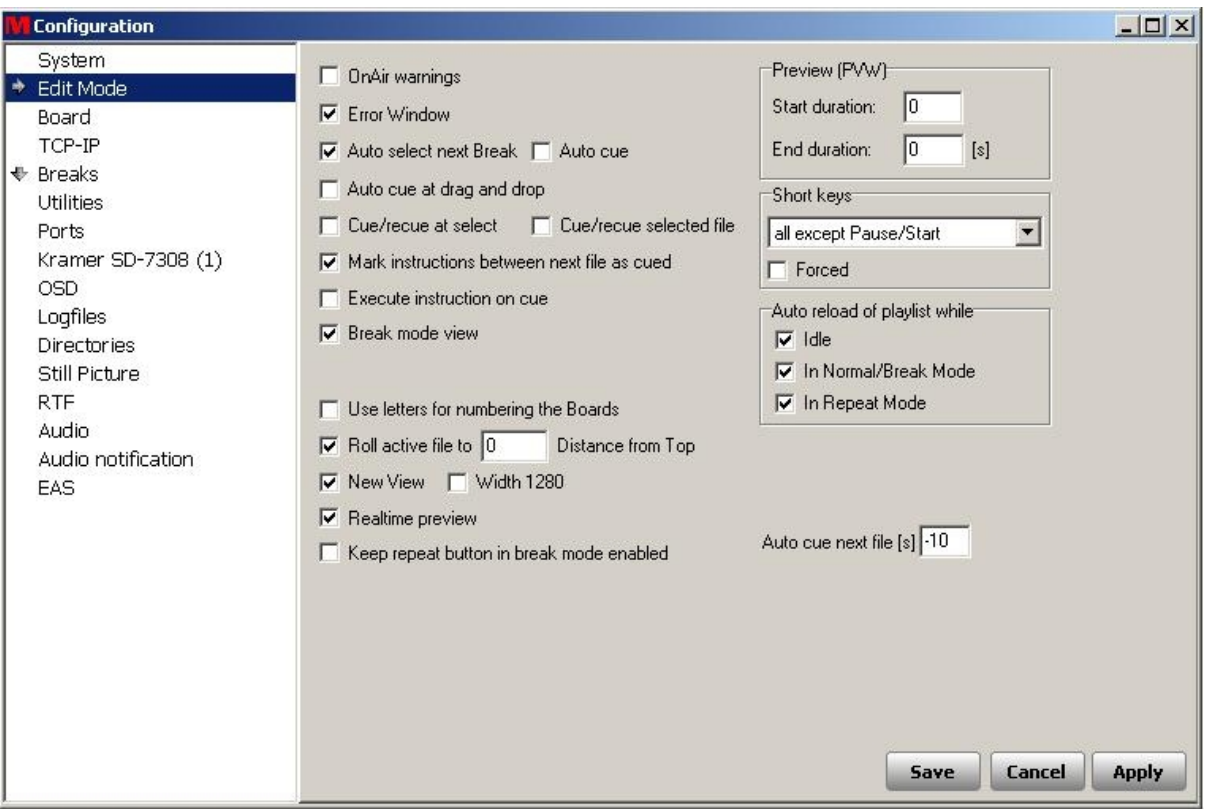

# **OnAir warnings:**

Fehlermeldungen werden unterteilt nach Schweregrad als Popup-Fenster angezeigt und es ist möglich direkt auf die Logfiles zuzugreifen.

# **Error Window:**

Zuschaltung des Hinweisfenstern der Fehlermeldungen

### **Autoselect next break:**

Hierbei wird der nächste break automatisch aktiv gesetzt.

# **Auto cue:**

Sofort nach dem Öffnen der Playliste wird mit dem Puffern ( Cueing ) der Clips begonnen

# **Auto cue at drag and drop:**

Sofort nach dem Einfügen per Drag & Drop wird mit dem Cueing begonnen

### **Cue/recue at select:**

Das Cueing wird ab der ausgewählten Datei begonnen

# **Cue/recue selected file:**

Cueing einer dezidierten Datei

### **Mark instructions between next file as cued:**

Mit dieser Option aktiv werden nicht nur die Videodateien beim Cuen markiert, sondern auch die eingefügten Steuerbefehle oder Send-to-Befehle usw farbig entsprechend dem Cue-Zustand markiert.

#### **Execute instruction on cue:**

Befehle werden auch während des Cueings ausgeführt

### **Break mode view:**

Die Ansicht der Playliste wird umgeschaltet auf die Break-Mode-Ansicht

#### **Use letters for numbering the boards:**

Verwendung von Buchstaben zur Zuordnung, wenn mehrere Decoderkarten im System verwendet werden ( Mehrkanal-Player )

### **Roll active file to:**

Voreinstellung für die Ansicht wieviele Files und Befehle zurück in der Vergangenheit angezeigt werden. Das aktuell gespielte File gilt hierbei als "0"

#### **New view:**

Umschaltung in den neuen Ansichtsmodus.

#### **Width 1280:**

Einstellung der Fensterbreite bei Verwendung der 1280x1024 Bildschirmauflösung.

#### **Realtime preview:**

Verwendung der Echtzeitvorschau.

#### **Keep repeat button in break mode enabled:**

Schaltet die Möglichkeit frei, daß auch im Break-Modus die Repeat-Funktion aktiviert werden kann

# **Preview ( PVW ):**

Stellt den Start- und Endwert für die Vorschaufunktion ein

# **Short keys:**

Auswahl welche Tastaturkürzel oder Funktionstasten zugelassen sind

# **Auto reload playlist while:**

Auswahlmöglichkeit wann die Playlisten erneut geladen werden. ( im Ruhezustand, während des normalen Arbeitens, im Repeat-Modus )

# **Autocue next file:**

Zeitangabe in Sekunden wieviel Sekunden vor Start der Wiedergabe die Datei gecued wird.

# **3.3 Board**

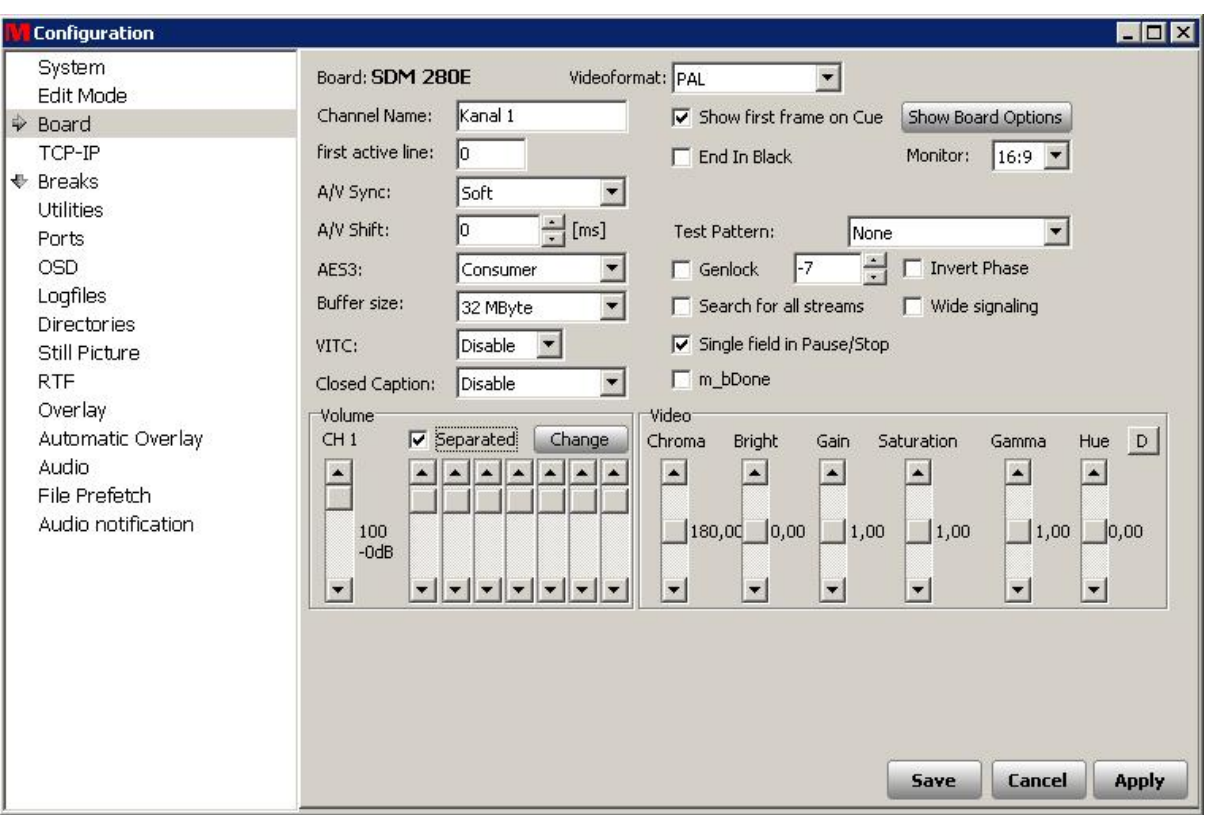

# **Board:**

Das verwendete Decoderboard samt der verfügbaren Optionen wird hier angezeigt.

# **Videoformat:**

Die Auswahlmöglichkeit beschränkt sich nicht nur auf die Hauptstandards PAL und NTSC, sondern auch Standards wie PAL\_M, PAL\_N, PAL\_CN, NTSC\_J, RGB, RGBHV und YPbPr.

# **Channel Name:**

Hier kann der Kanalname eingetragen werden, der dann in der Übersicht angezeigt wird.

# **Show first frame on Cue:**

bei gesetzter Option wird nicht das letzte Standbild des vorherigen Clips angezeigt, sondern das erste Frame des gecueten ( nachfolgenden ) Clips.

# **Show Board Options:**

Hardwareübersicht wie Seriennummer und so weiter des verwendeten Decoderboards.

# **First active line:**

Einstellmöglichkeit welche Zeile zuerst wiedergegeben wird ( Standardeinstellung 0 )

#### **End in black**

nach der Wiedergabe des letzten Clips wird ins Schwarze geblendet

#### **Monitor:**

Einstellmöglichkeit des Wiedergabemonitors zwischen 16:9 und 4:3

#### **A/V Sync:**

Software- oder Hardware-Sync von Audio und Video

#### **A/V shift:**

Möglichkeit die Audio-Video-Synchronität anzupassen. Eingestellt wird der Audiowert, also Eingabe von +40ms verschiebt den Audioinhalt um einen Frame hinter das Video, bei -40ms hat der Videoinhalt ein Delay von 1 Frame gegenüber dem Audioinhalt

### **Test Pattern:**

Eine wählbare Colorbar wird wiedergegeben ( zum Beispiel SMPTE, EIA oder Wiedergabe eines filebasierten Farbbalkens )

#### **AES3:**

Einstellung der Audiowiedergabe ( Consumer, Professional, IEC61937 oder SMPTE337M )

#### **Genlock:**

Option ob externer Studiotakt genutzt werden soll oder nicht ( mit entprechender Einstelloption ) Mit Verwendung der rechten Maustaste kann das Anliegen des Genlocksignals getestet werden.

### **Buffer Size:**

legt die Größe des verwendeten Hardwarepuffers auf der Decoderkarte fest

#### **Search for all streams:**

Erweitert die Suchmöglichkeit auf alle Arten von Mpeg-Dateien

#### **Wide signaling:**

Das 16:9 flag wird mitgesendet.

#### **Single Field in Pause/Stop:**

wird das Playback angehalten, so wird nur ein Halbbild gesendet. Vorteil: es kommt bei Interlaced-Material nicht zu dem typischen "Standbild-Zittern"

#### **m\_bDone:**

Gibt einen kurzen Befehl nach dem Abspielen der letzten Mpeg-Datei aus, die Option sollte standardmäßig deaktiviert sein.

# **3.4 TCP-IP**

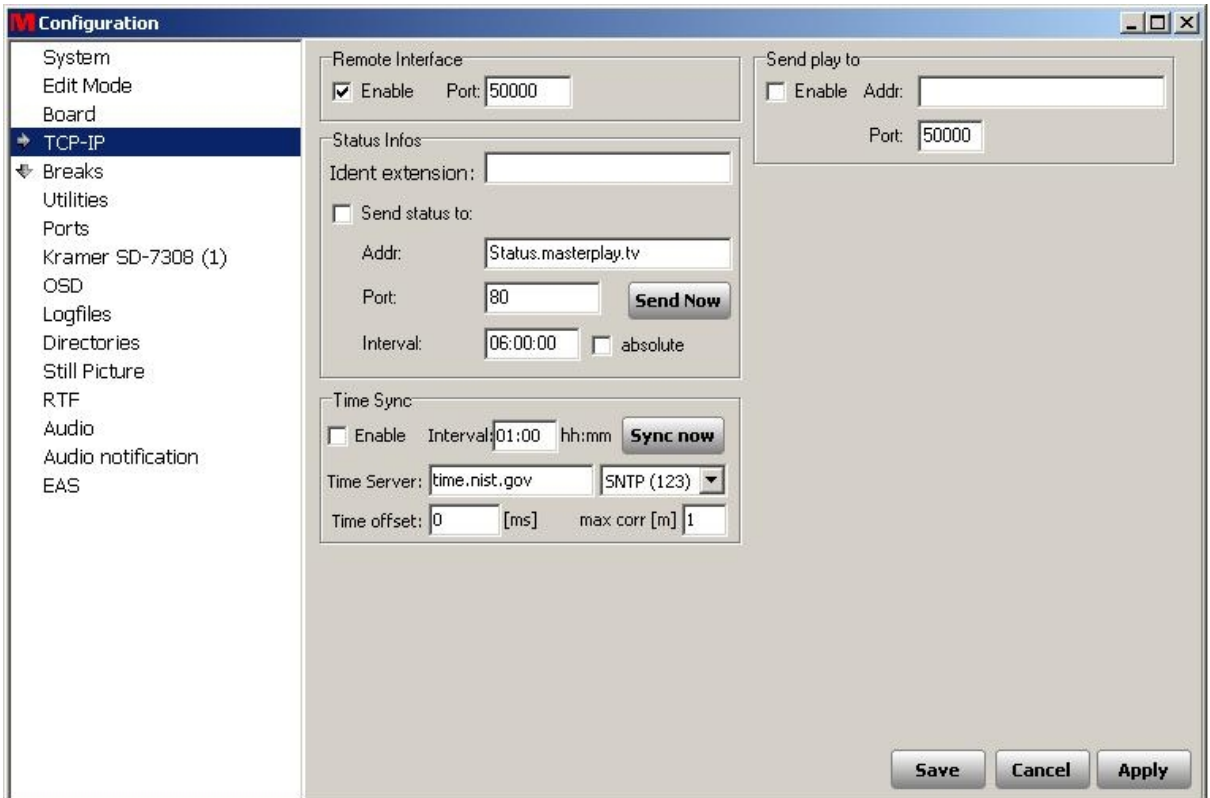

# **Remote Interface:**

über diesen Port kann Masterplay OnAir Steuerbefehle erhalten. ( Empfehlung wäre 50000, sollten Sie ältere Versionen einsetzen so ändern Sie nach Möglichkeit den vordefinierten Wert von 5000 auf 50000 )

### **Send play to:**

an diese Adresse und Port wird der Status des Masterplay OnAir-Systems geschickt, beispielsweise zur gegenseitigen Überwachung bei redundanten Systemen.

### **Status Infos:**

an die angegebene Adresse kann turnusmäßig der aktuelle Status gesendet werden. Lässt man das Feld "ident extension" frei, so wird der Computername verwendet.

#### **Time sync:**

Möglichkeit die Uhrzeit über einen Timeserver abzugleichen.

#### **Interval:**

voreingestellter Wert in dem turnusmäßig die Zeit synchronisiert wird.

# **Sync now:**

Manuelles ausführen des Abgleichs

# **Time Server:**

Möglichkeit der Eingabe eines dezidierten Timeservers

# **3.5 Breaks**

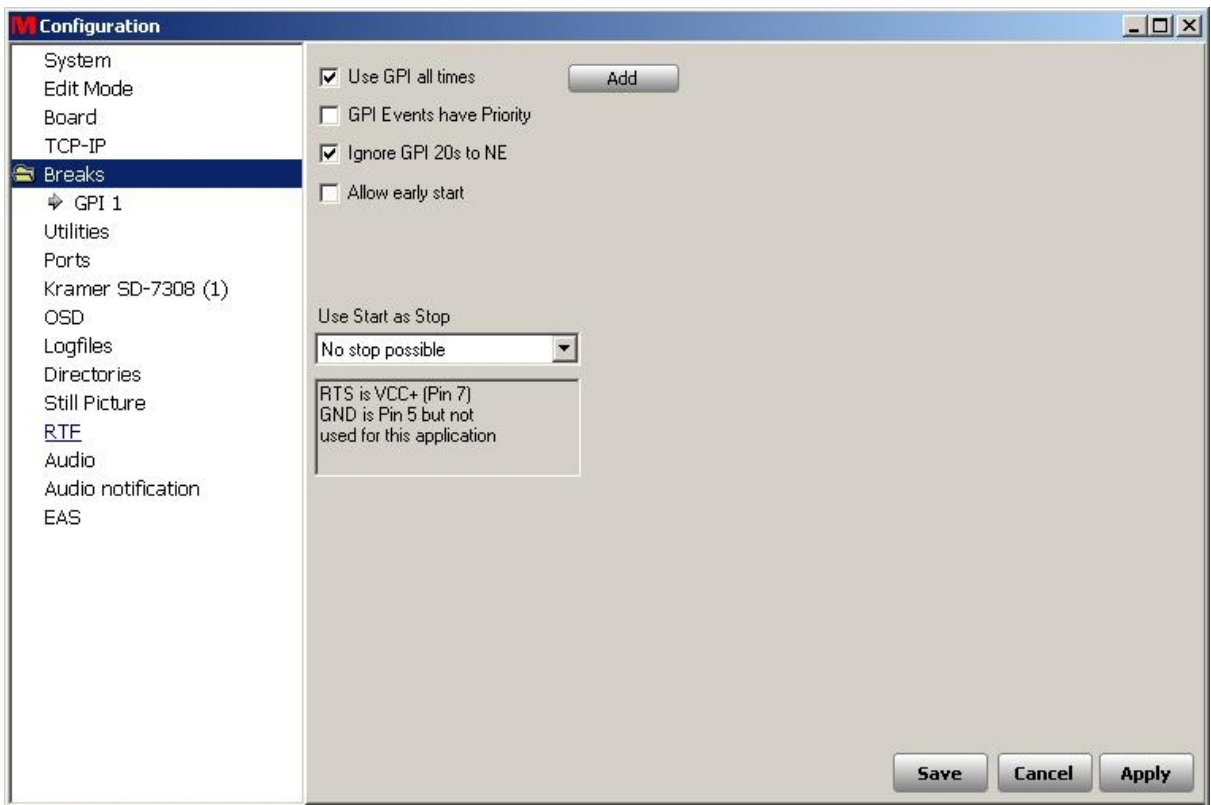

# **Use GPI all times:**

GPI-Aktionen können jederzeit ausgeführt werden, unabhängig vom aktuellen Status.

# **GPI Events have Priority**

GPI-Eingaben haben Vorrang gegenüber anderen PlaylistenAktionen

# **Ignore GPI 20s to NE**

**Allow early start**

# **3.6 Utilities**

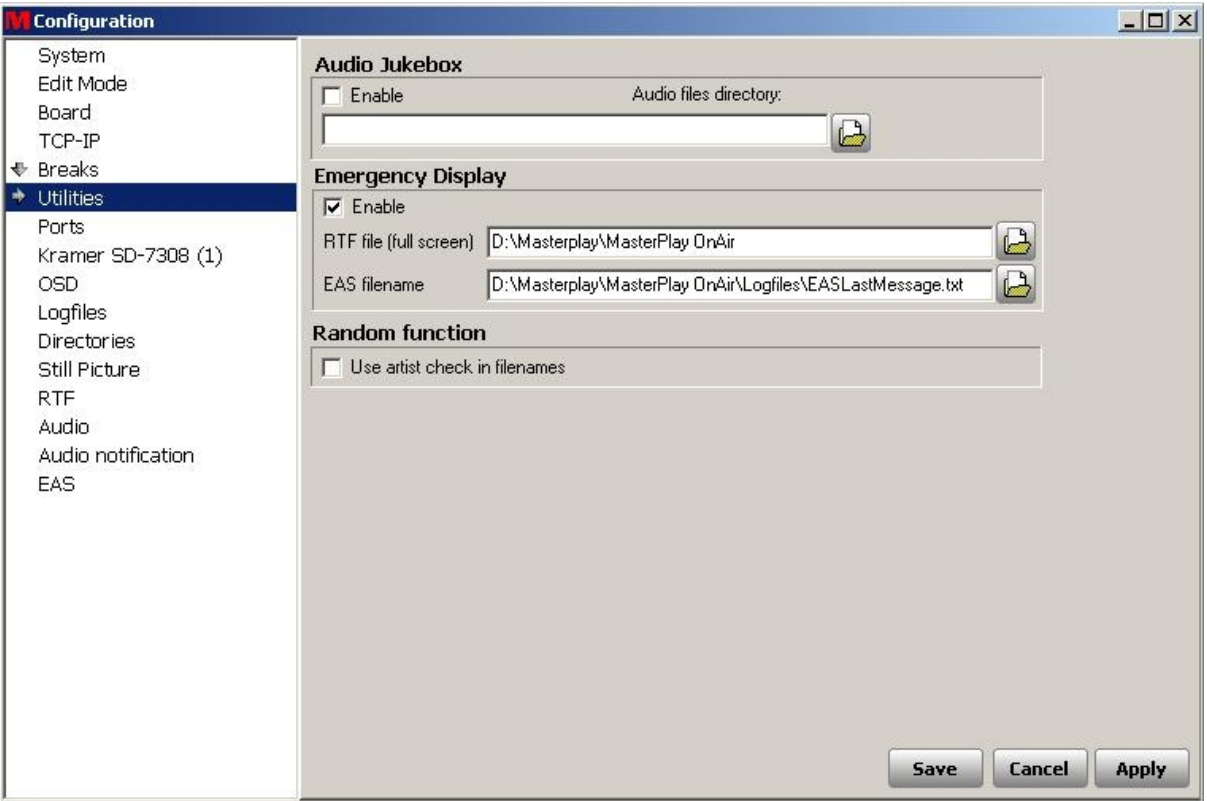

# **Audio Jukebox:**

Eingabemöglichkeit zu einem Verzeichnis aus dem Audiodateien wiedergegeben werden können.

# **Emergency Display:**

Verweis zur Anzeige der Notfalldatei, falls der Sendeablauf nicht möglich ist.

# **Random function:**

Hier lässt sich die Zufallsauswahl auf einen bestimmten Interpreten begrenzen

# **3.7 Ports**

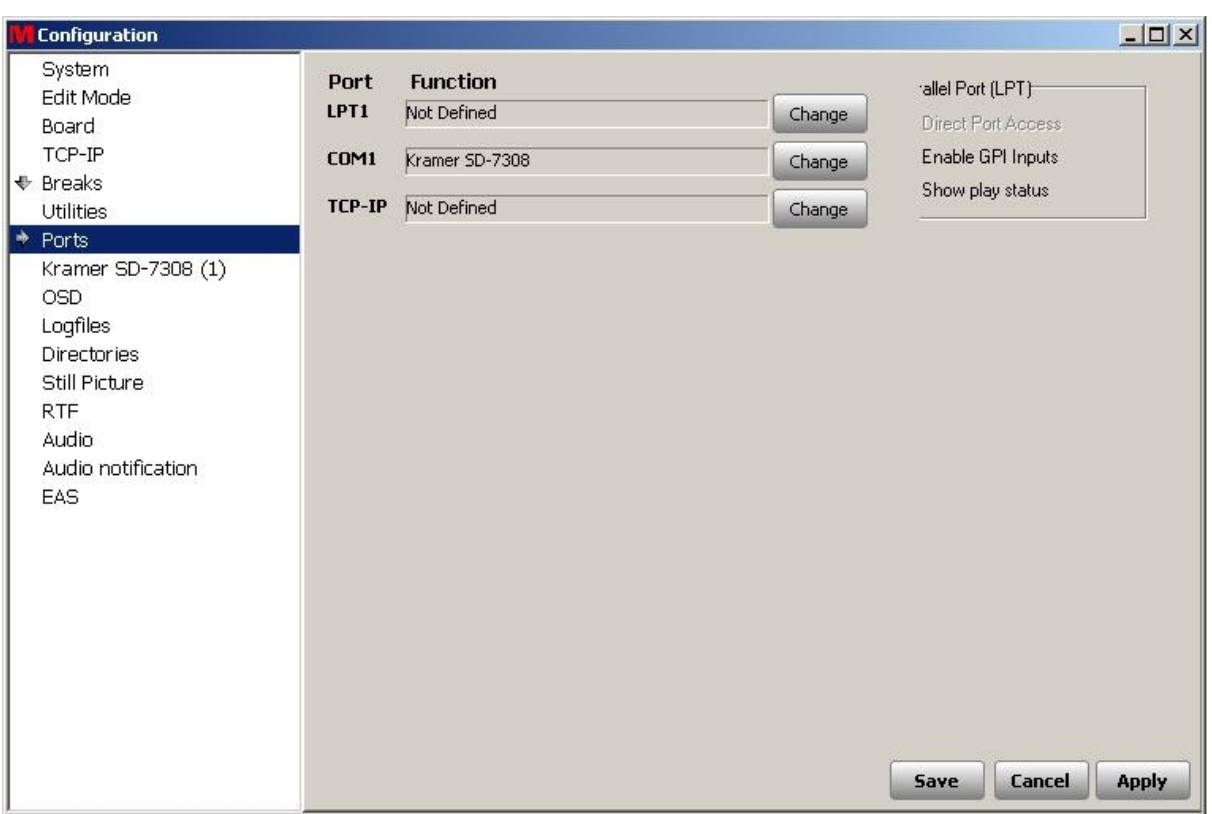

Definition und Konfiguration der externen Geräte wie Kreuzschienen, Fader, Displays und so weiter. Nach der Einrichtung der Geräte erhalten Sie einen neuen Menüpunkt in der Übersicht zur Konfiguration ( hier im Beispiel die Kramer SD-7308-Kreuzschiene ) Alle am System verfügbaren Schnittstellen lassen sich so konfigurieren.

# **3.8 OSD**

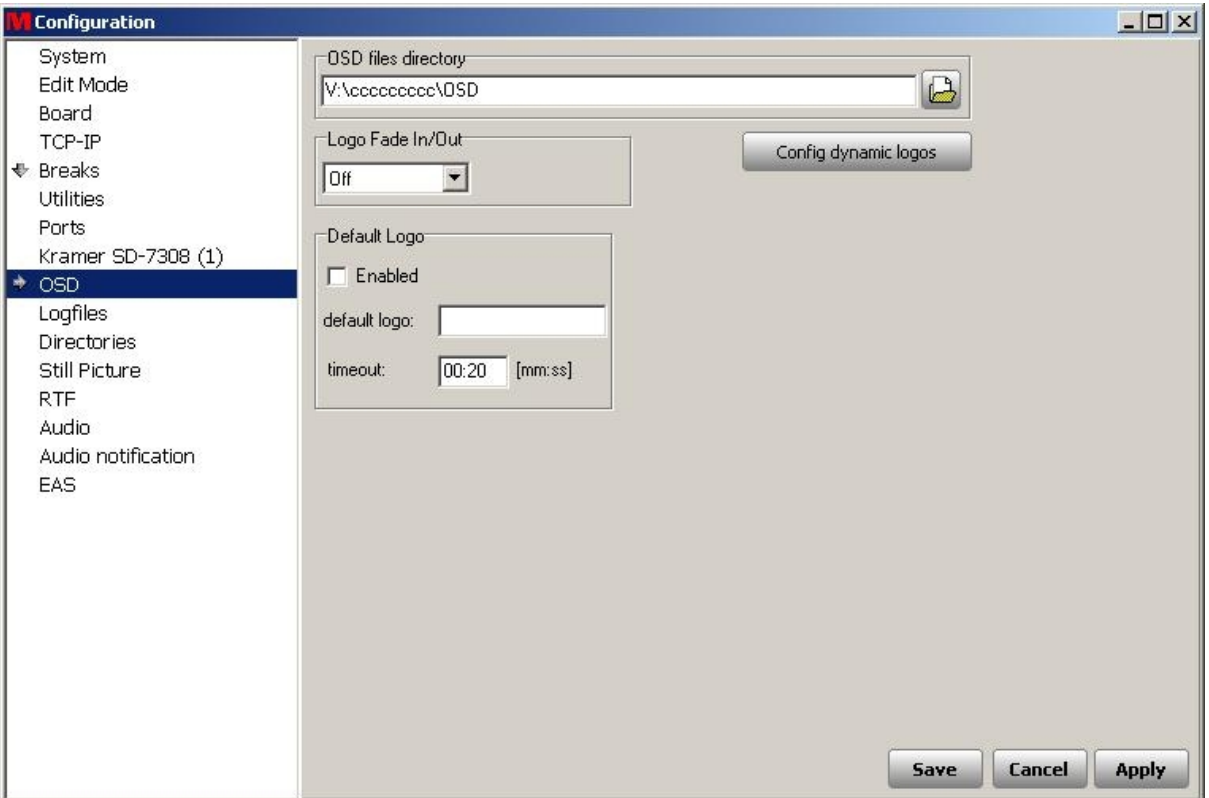

# **OSD files directory:**

Angabe des Verzeichnisses in dem sich die OSD-Dateien wie Logos befinden.

# **Logo Fade In/Out:**

Einstellmöglichkeit die Logos ein- und auszufaden oder als Hardcut anzuzeigen.

# **Default Logo:**

Auswahl des Standard-Logos

# **3.9 Logfiles**

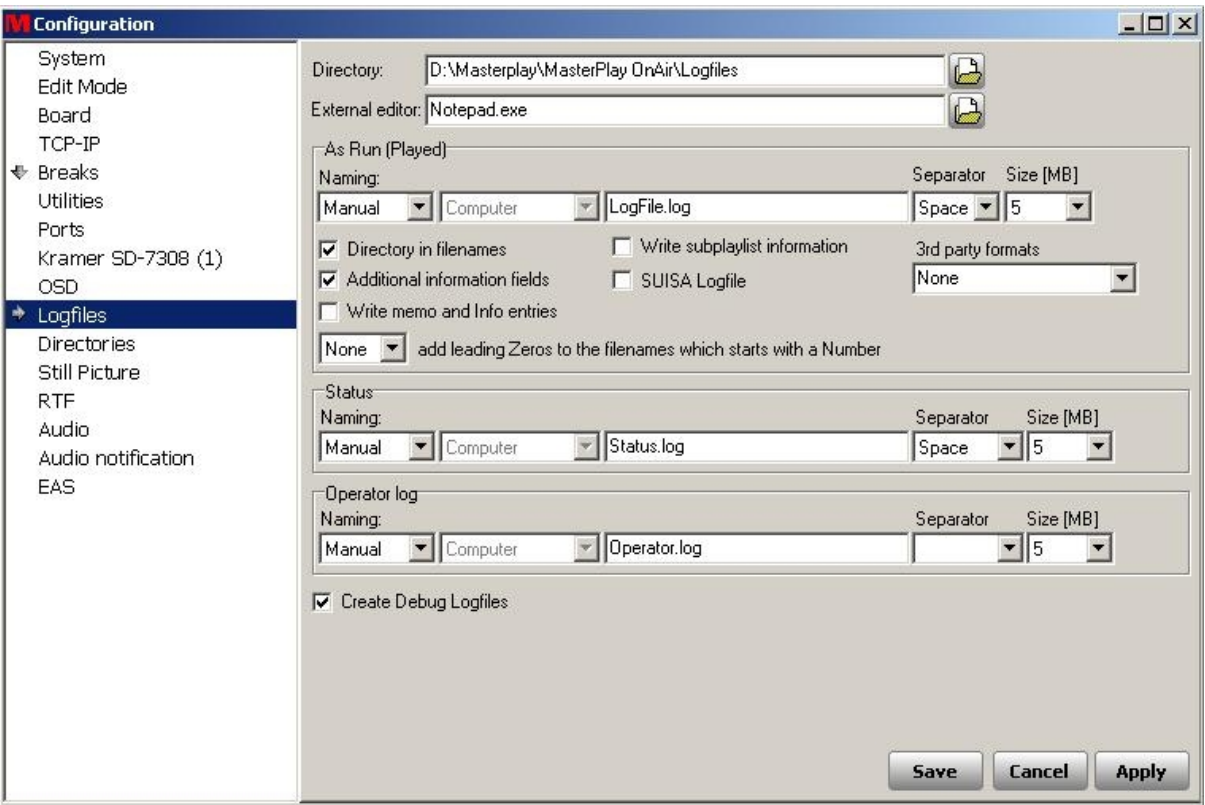

# **Directory:**

Eingabe des Verzeichnisses, in dem die Logfiles gespeichert werden.

# **External editor:**

Eingabe des Programmes mit dem die Logfiles standardmäßig geöffnet werden

### **As run (played) Naming:**

manuell oder täglich/wöchentliche.. Eingabe des Logfiles

#### **Seperator:**

Umschaltung zwischen Leerzeichen oder Tabulator

#### **Size:**

maximale Größe des Logfiles, einstellbar bis 10 MB

# **Directory in Filenames:**

Das Verzeichnis, in dem die Logfiles gespeichert werden wird gleich benamt wie die Logfiles selbst

# **Additional information fields:**

Es können zusätzliche Informationen zu den Standardinformationen mit in die Logfiles aufgezeichnet werden.

# **Write subplaylist informations:**

parallel zur Hauptplayliste werden auch die Informationen der Unterplaylisten mit protokolliert.

### **3rd party formats:**

Möglichkeit zur Wideorbit und TV-Master-kompatiblen Protokollierung.

# **3.10 Directories**

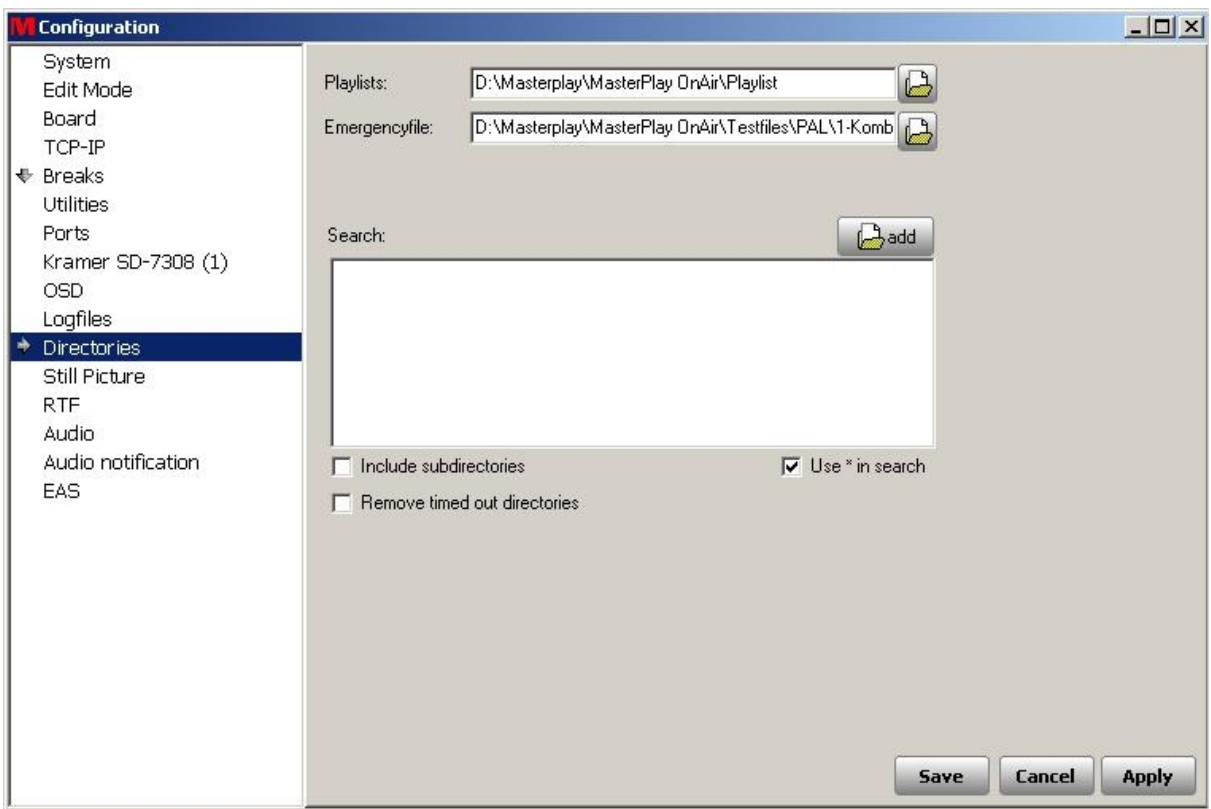

#### **Playlists:**

Pfadangabe zum Standardverzeichnis der Playlisten

#### **Emergencyfiles:**

Pfadangabe zum "Sicherheitsfile" - normalerweise eine Störungstafel oder Füller

# **Search:**

Pfadangabe zu den Verzeichnissen, in denen der Content gesucht werden soll, falls die direkte Verknüpfung aus der Playliste nicht mehr existent ist.

#### **Include subdirectories:**

Siehe oben, zusätzlich werden die dort angegebenen Verzeichnisse inklusive der Unterverzeichnisse durchsucht.

#### **Remove timed out directories:**

Werden die Verzeichnisse nicht gefunden werden sie automatisch aus der "Search-Liste" entfernt.

# **Use \* in search:**

inklusive Jokersuche

# **3.11 Still Picture**

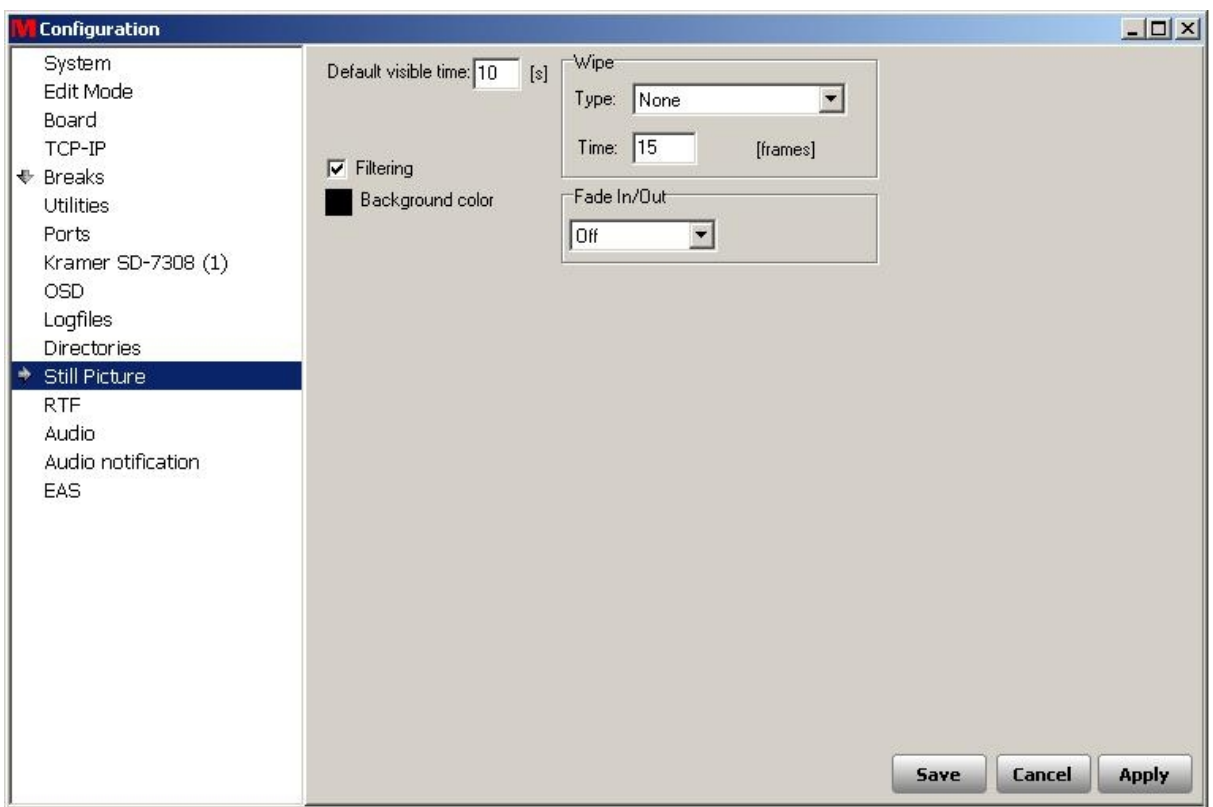

# **Default visible time:**

Einstellmöglichkeit der Standbilddauer

**Wipe:**

Dauer und Art der Wischblende

# **Fade in/out**:

Umstellung zwischen langsamen oder schnellen Einblenden

# **Filtering:**

Filterung um dem Jitter bei Standbildern bei der Interlaced-Wiedergabe zu reduzieren

# **Background color:**

frei definierbare Hintergrundfarbe

# **3.12 RTF**

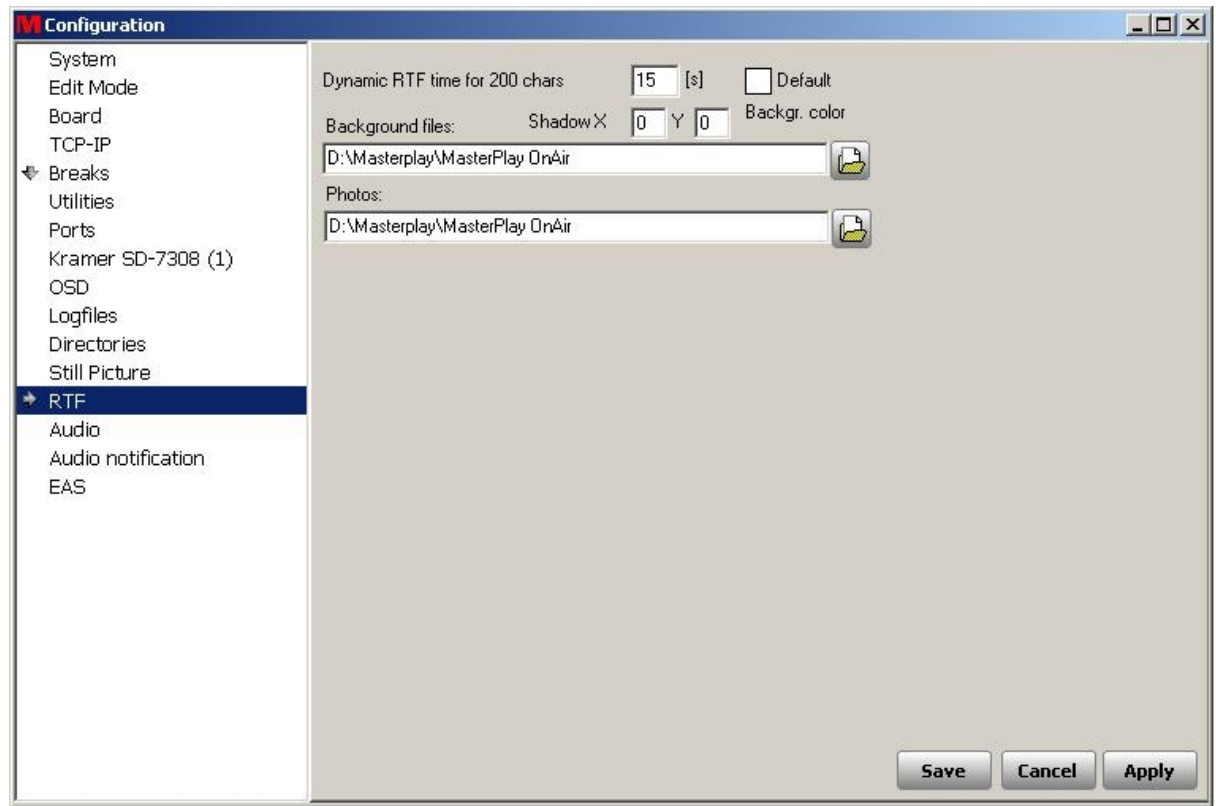

# **3.13 Audio**

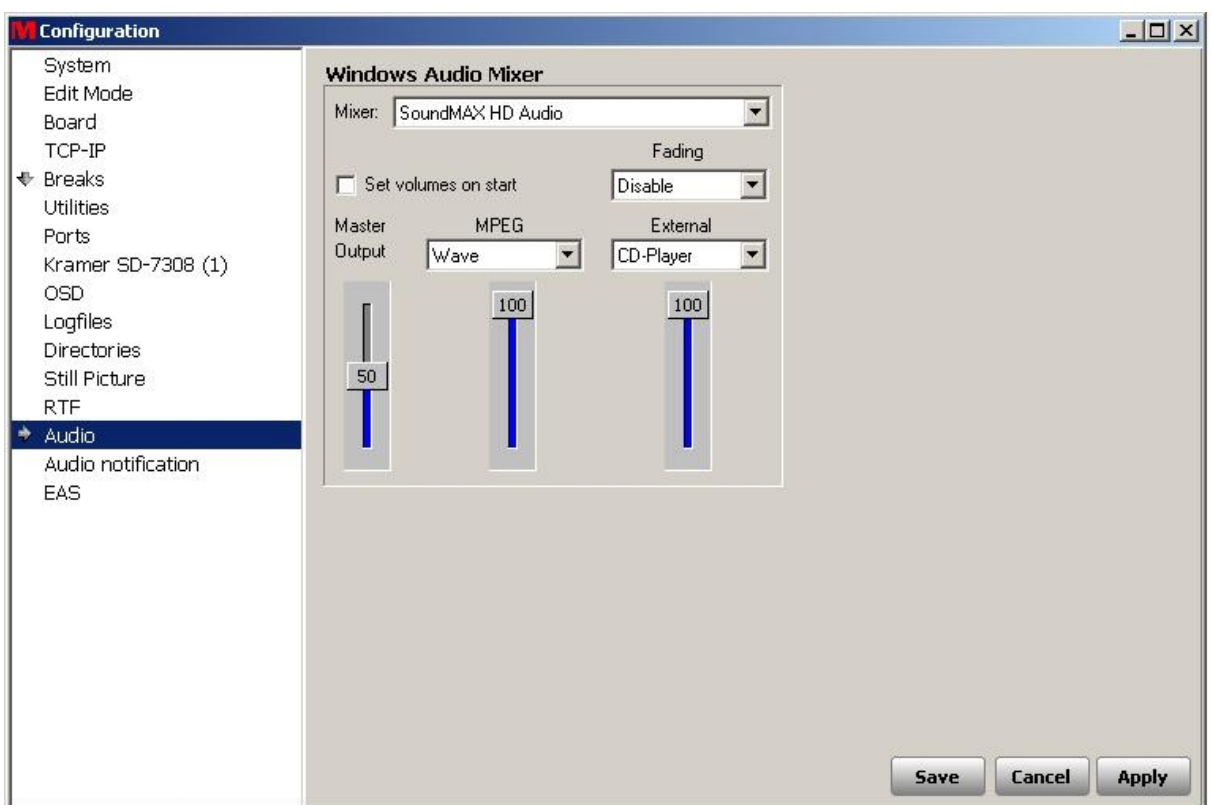

# **Mixer:**

Verwendung des integrierten Mixers ( abhängig von der verwendeten Soundkarte im System )

# **Set volumes to start:**

Defaulteinstellung

# **Fading:**

Zeitangabe der Ein-/Ausblendung des Audiosignales

# **Mpeg / External:**

Auswahl des Wiedergabegerätes für die Dateitypen

# **3.14 Audio notification**

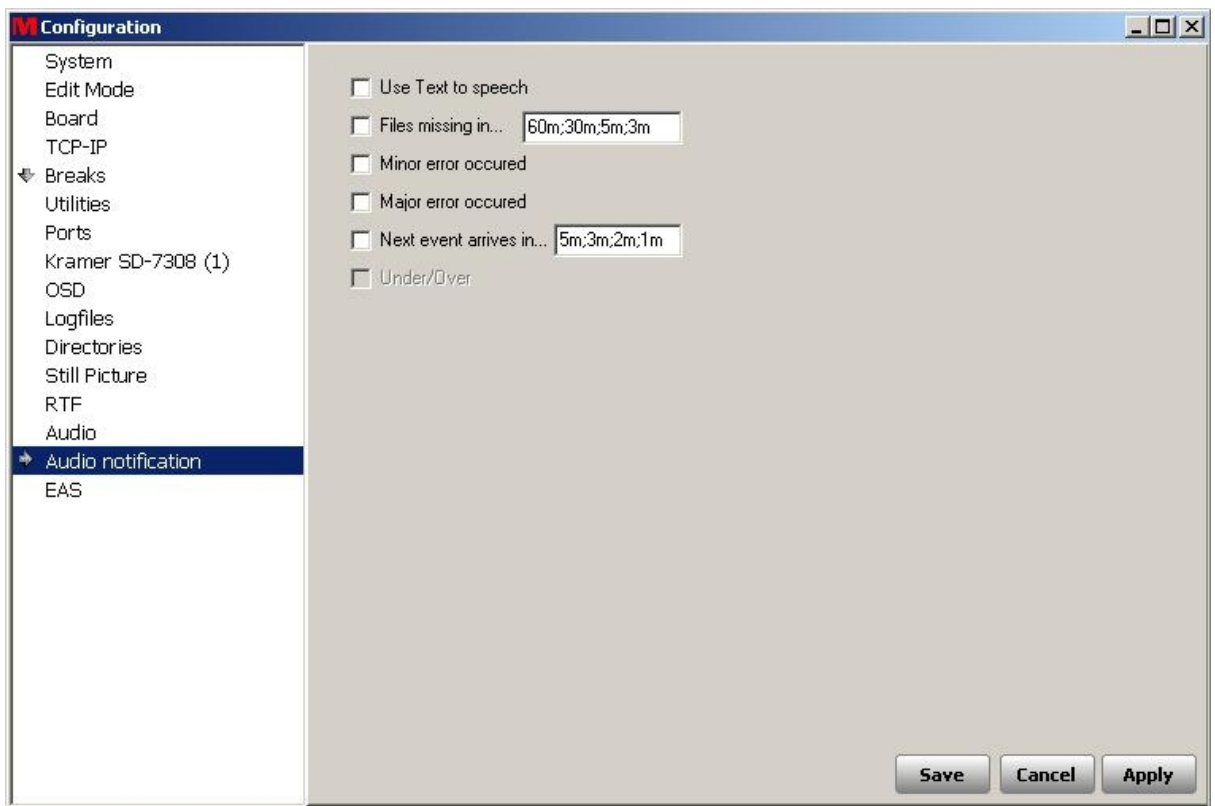

### **Use text to speech:**

Möglichkeit einer akustischen Fehlermeldung nach den unten angegebenen Kriterien.

# **Files missing in:**

Bei Einträgen in der Playliste, die wegen fehlender Zugriffsmöglichkeiten nicht abgespielt werden können, ertönt zur voreingestellten Zeit vorher das akustische Signal

# **Minor error occured:**

Akustisches Signal beim Auftreten eines schwerwiegenden Fehlers

#### **Major error occured:**

Akustisches Signal beim Auftreten eines allgemeinen Fehlers

# **Next event arrives in:**

Akustisches Signal zur Ankündigung des nächsten Events in XX Minuten

# **3.15 EAS**

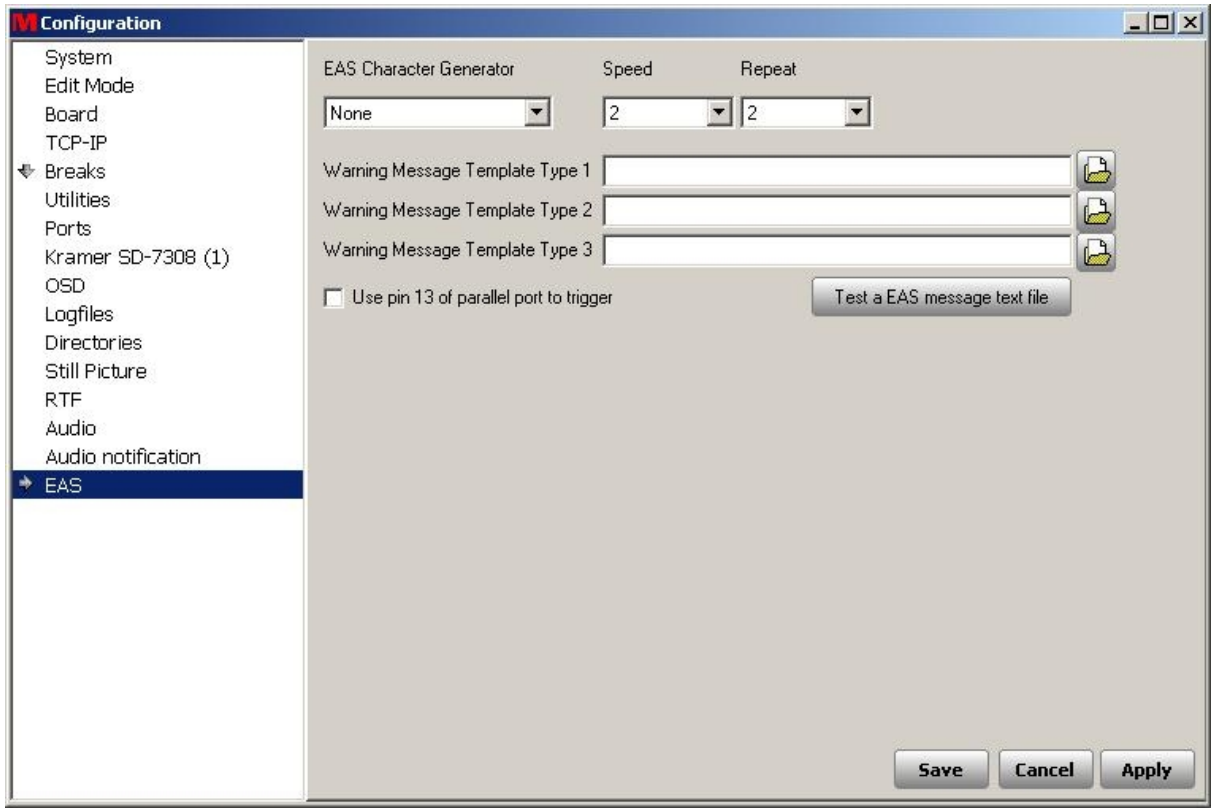

**4 erweiterte Konfiguration**

# **4.1 simple / enhanced**

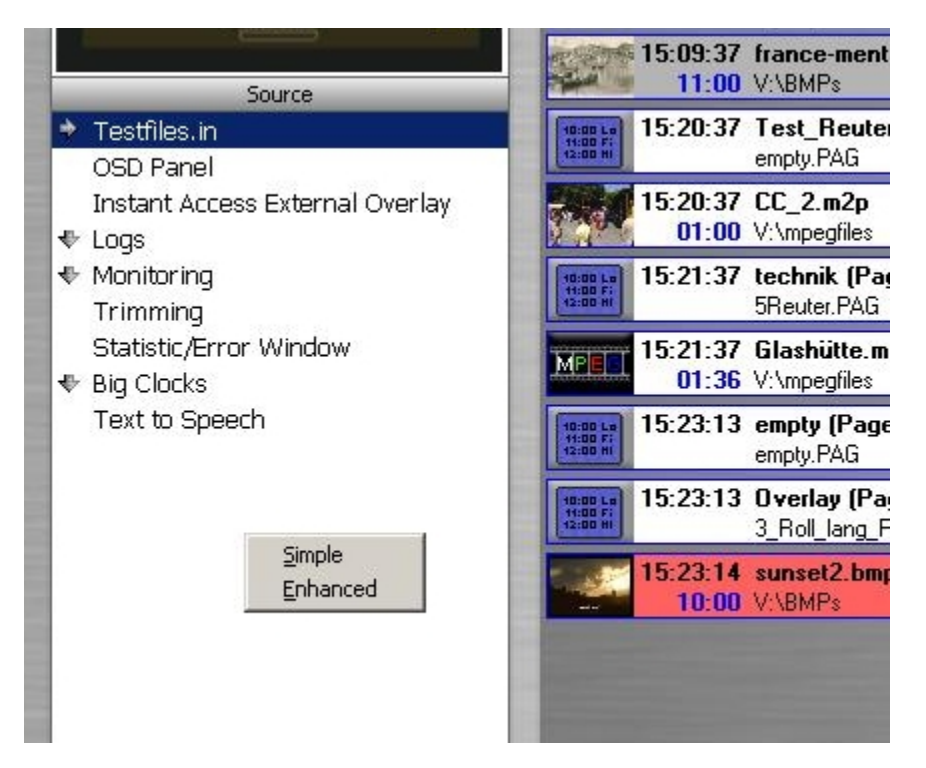

durch Rechtsklick in diesen Bereich lässt sich die Anzeige / Auswahl zwischen Simple und Enhanced umschalten.

Im Enhanced-Modus stehen einige zusätzliche Funktionen zur Verfügung.

# **4.1.1 Status**

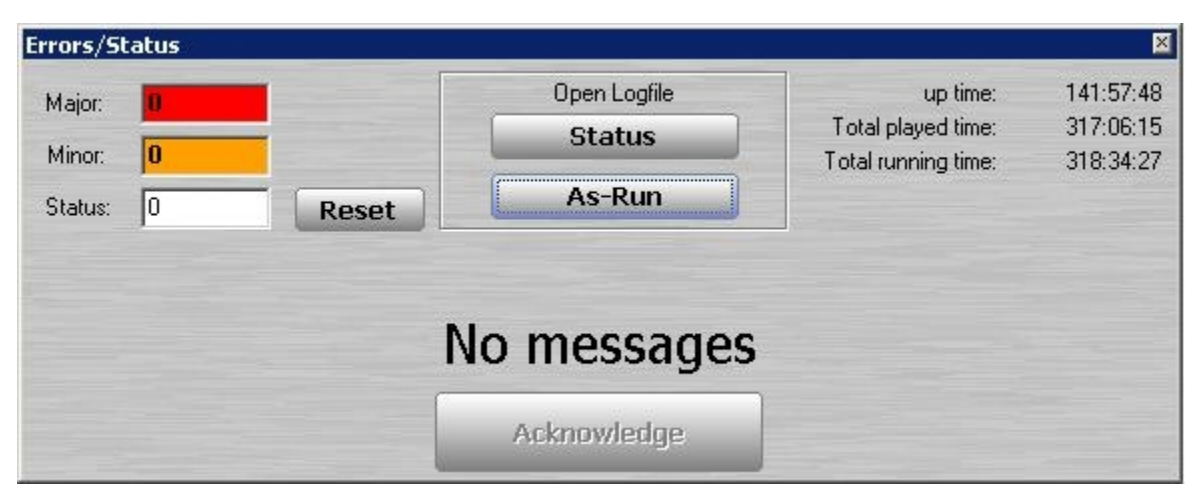

Das Status-Fenster zeigt eine Zusammenfassung aller Fehlermeldungen unterteilt nach Schweregrad an.Jede Fehlermeldung kann einzeln angezeigt werden und über den Acknowledge-Button bestätigt werden. Desweiteren ist eine Anzeige des Status-Logfiles und des As-Run-Logfiles direkt aus dem Fenster möglich.

Die Einblendung dieses Fensters bei jedem neu aufgetretenen Fehlers lässt sich im Hauptmenü unter "System" an- und abschalten.

# **4.1.2 Monitoring**

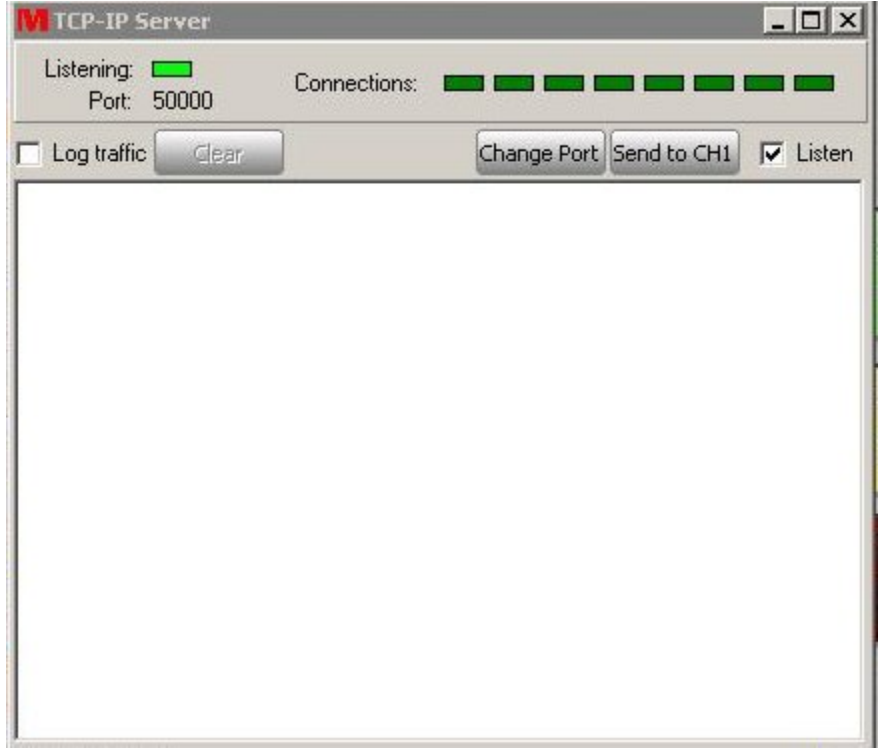

In dem Montoring-Fenster TCP/IP werden alle Befehle aufgezeichnet, die an das Masterplay-System an den zu überwachenden Port gesendet wurden.

Mit der zuschaltbaren Option "log traffic" wird das Überwachungsprotokoll zusätzlich noch in Textform gespeichert und nicht nur flüchtig angezeigt.

Eine vergleichbare Funktion für den seriellen Port steht unter der Option Monitoring -> Serial-Port zur Verfügung.

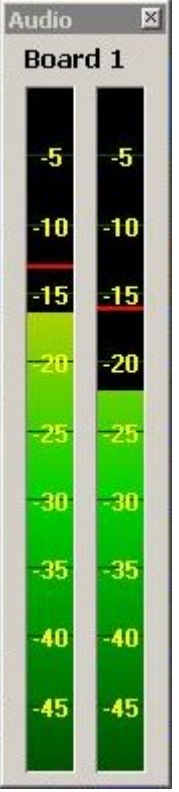

In dem Monitoring-Fenster Large Audiometer kann zusätzlich zum Levelmeter im Overlayfenster ein frei positionierbarer, großer Audio-Levelmeter eingeblendet werden.

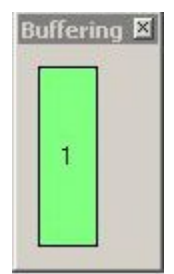

Unter Buffering kann der Füllgrad des Software-Puffers eingeblendet werden. Dass dieser Puffer zum Ende des aktuell gespielten Clips leerläuft ( und damit seine Farbe in Gelb und dann rot wechselt ) ist korrekt, wichtig wäre, daß er sofort nach anspielen des nächsten Clips sich möglichst schnell wieder füllt und ohne Schwankungen gefüllt bleibt. Es wird jeweils der Ist-Zustand des Puffers angezeigt.

# **4.1.3 Debug**

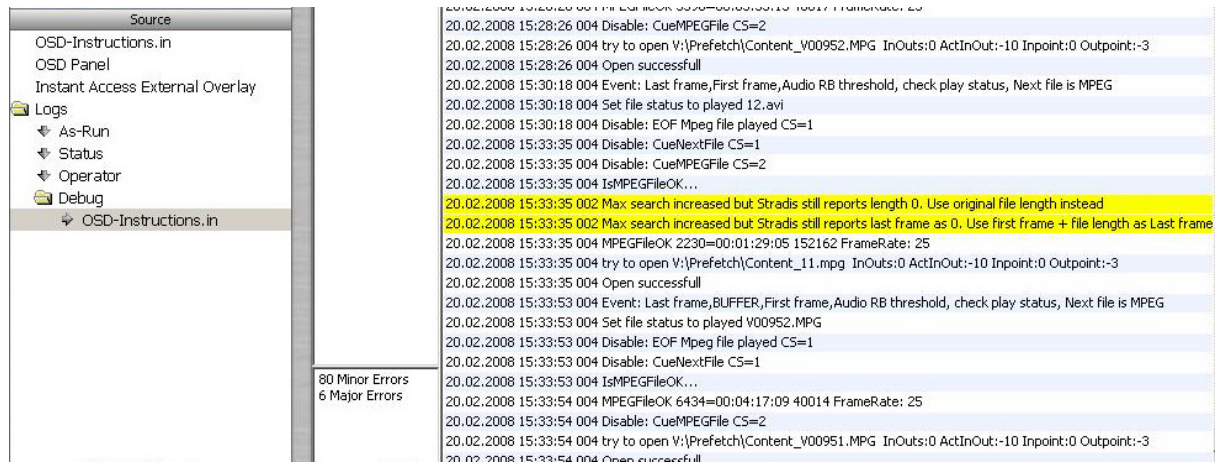

In der Debug-Ansicht werden alle erfolgreich abgespielten, aber auch abgebrochenen Abspielversuche oder Fehler beim Abspielen angezeigt inklusive der ensprechend gesendeten Steuerbefehle und so weiter.

# **4.1.4 Big Clocks**

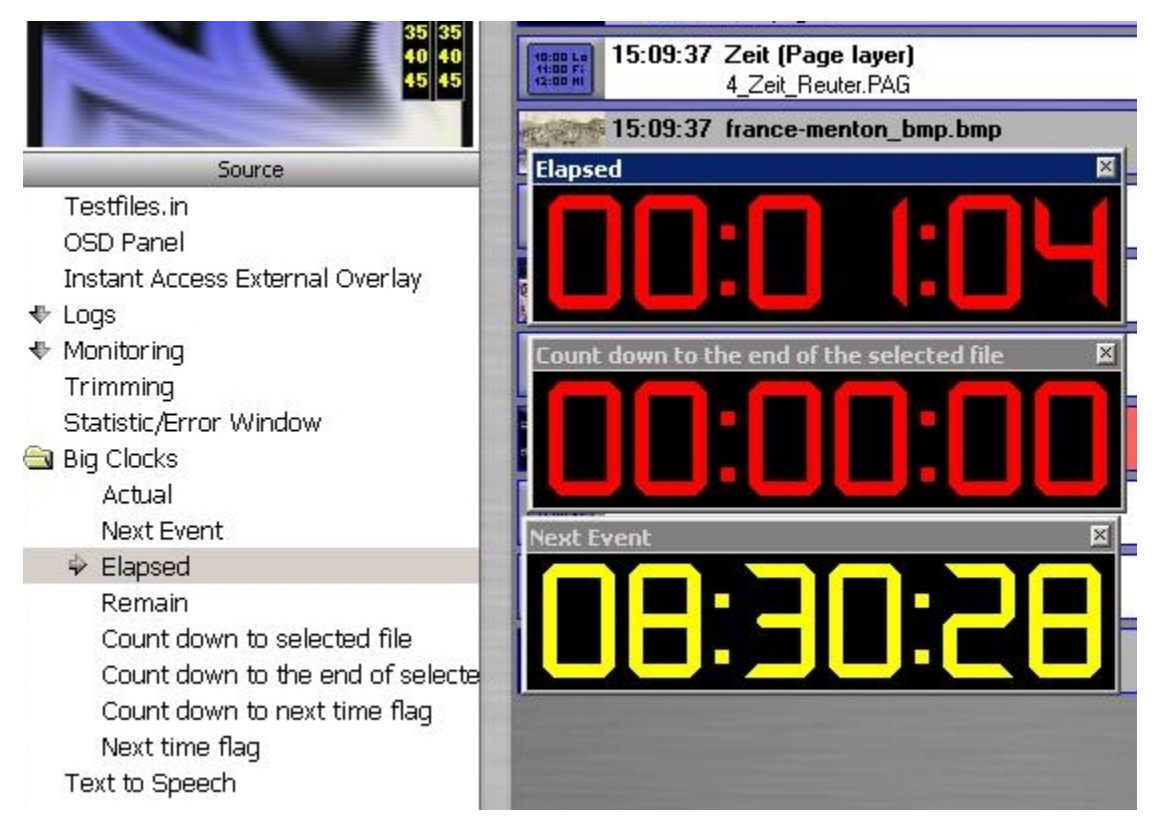

Zuschaltmöglichkeit von verschiedenen Laufzeitanzeigen, wie nächstes Event, Countdown bis zur ausgewählten Datei und so weiter. Die Uhren lassen sich frei positionieren.

# **4.1.5 Logs**

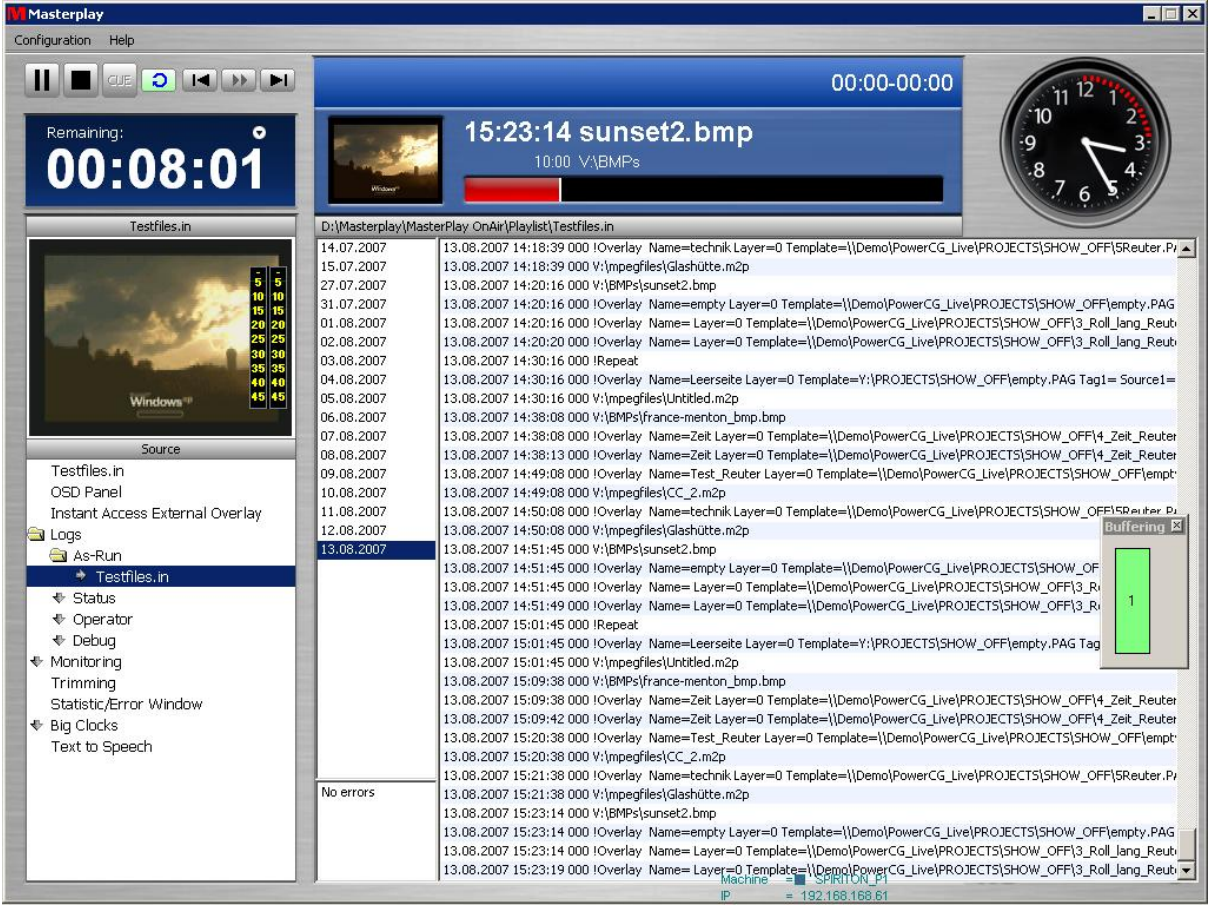

unter dem Reiter Logs haben Sie sofortigen Zugriff auf die unterschiedlichen Logfiles, also das Debug-Logfile, Das Status- und Operator-Logfile und das Asrun-Logfile. Bei letzterem haben Sie unter Anderem eine komplette Übersicht über alle gesendeten Clips.

Die eigentliche Konfiguration der Logfiles nehmen Sie bitte wie im Kapitel "allgemeine Konfiguration" - > "Logfiles" beschrieben.

Sie haben zusätzlich zum fortlaufenden Log eine direkte Sprungmöglichkeit zu jedem Tag, desweiteren sehen Sie im unteren Bereich einen jeweiligen aktuellen Hinweis auf die aktuellen Fehlermeldungen die seit dem letzten Bestätigen aufgetreten sind. ( unterteilt nach schwerwiegenden Fehlern und allgemeinen Fehlern )

# **4.1.6 text to speech**

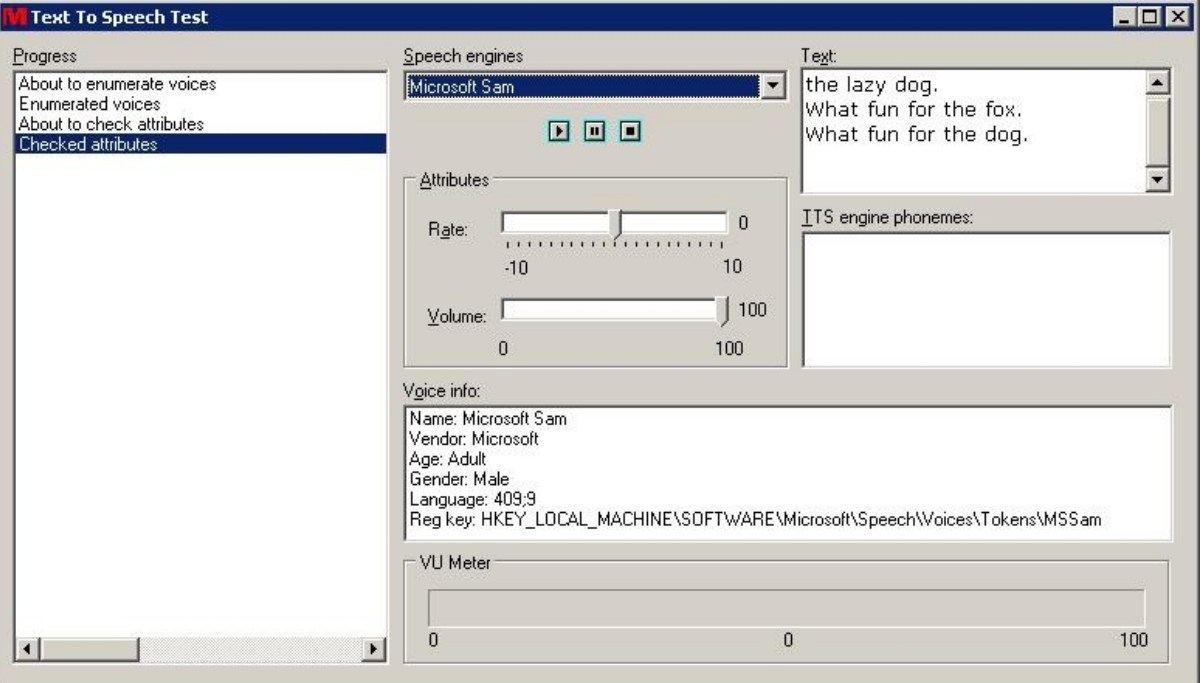

Hier werden die Voreinstellungen zur Sprachausgabe bei Fehlermeldungen getätigt.

Standardmäßig verwendet wird die Windows-interne Sprachengine "SAM", es können aber auch externe Engines eingebunden werden.

Ein Abhören der Konfiguration und des eingegebenen Textes sind möglich.

# **5 Playlist Editor**

Der Playlist-Editor wird auf jedem Masterplay-System mitinstalliert und kann sowohl aus der OnAir-Oberfläche, als auch Standalone aufgerufen werden.

Desweiteren ist es möglich die PlaylistEditor.exe auf andere Computer zu kopieren und dort aufzurufen.

Der PlaylistEditor ist nicht lizenzabhängig, sondern kann frei und ohne Zusatzkosten auf beliebig vielen Systemen installiert werden.

So ist es möglich, daß mehrere Personen an Playlisten arbeiten.

Die ausführbare Datei finden Sie standardmäßig unter D:/install/Masterplay/Masterplay OnAir/ PlaylistEditor.exe

Zum Starten des Editors aus der Masterplay-Oberfläche wählen Sie die Schaltfläche "Edit Playlist" an.

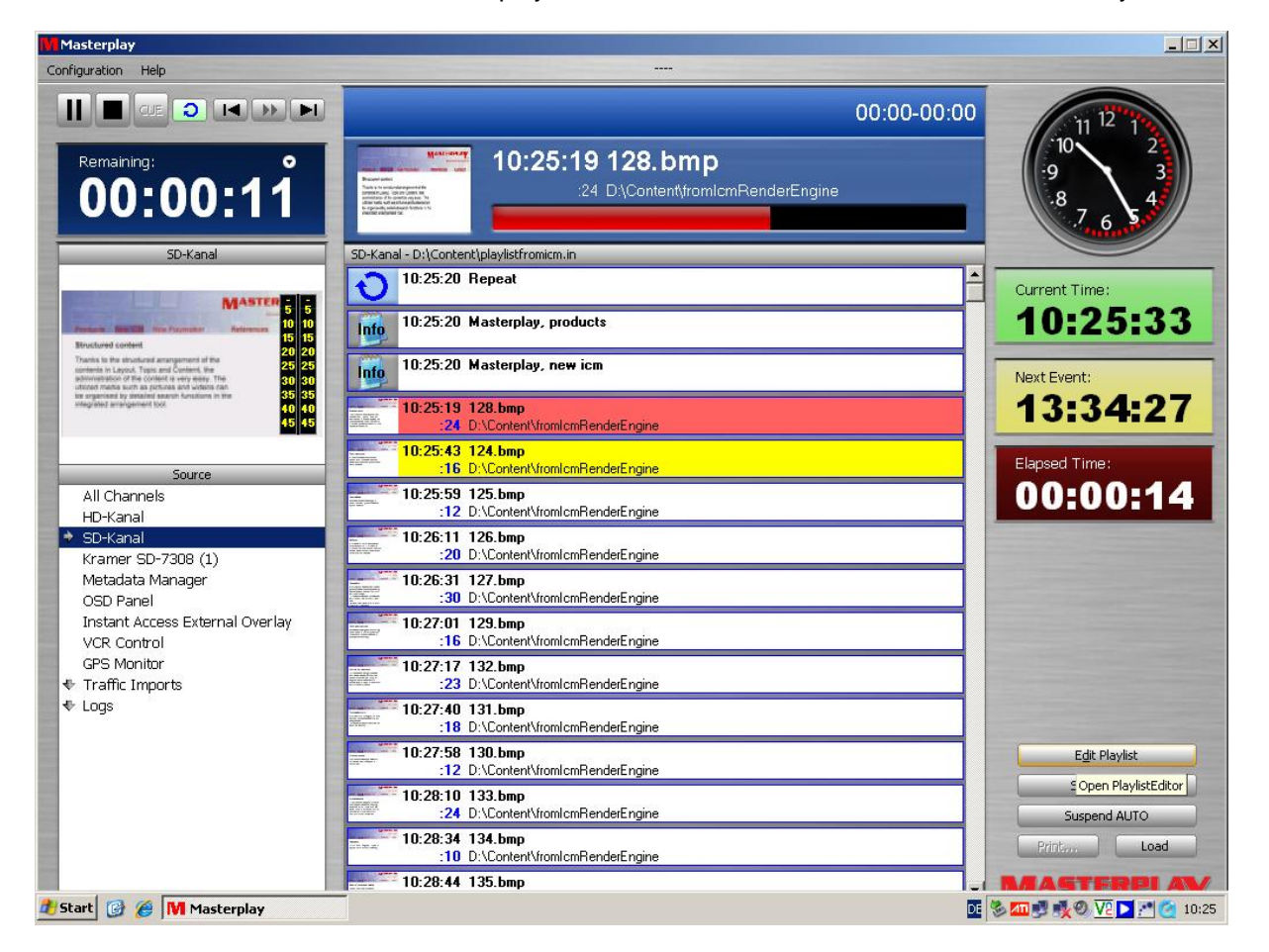

Beim Öffnen aus der Masterplay-Oberfläche wird die aktuell geöffnete Playliste zum Editieren freigegeben, wenn Sie den Editor Standalone aufrufen wird eine leere Playliste zum Editieren erstellt. Hierbei können Sie wählen, welcher Art die Playliste sein soll:

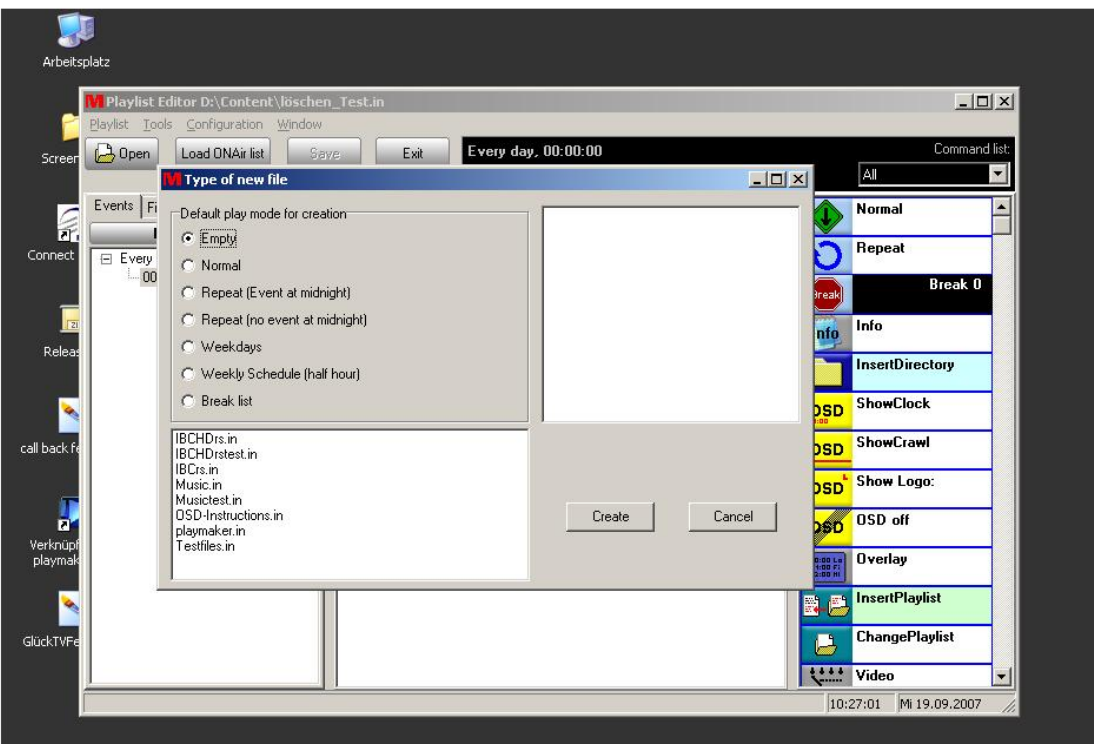

Zu Beginn sollte die Playliste leer ( empty ) sein. Diese können Sie auch problemlos noch im Nachhinein in eine Repeat-Playliste usw abändern, durch einfaches Hinzufügen der entsprechenden Befehle ( doch dazu später )

Die Startzeit des Events ( Plalisten werden eventbasierend abgespielt ) können Sie durch einen Rechtsklick auf die Default-Startzeit von Mitternacht abändern.

Im Beispiel hier haben wir ein "every-day"-Event, diese Playliste würde also jeden Tag um Mitternacht erneut gestartet.

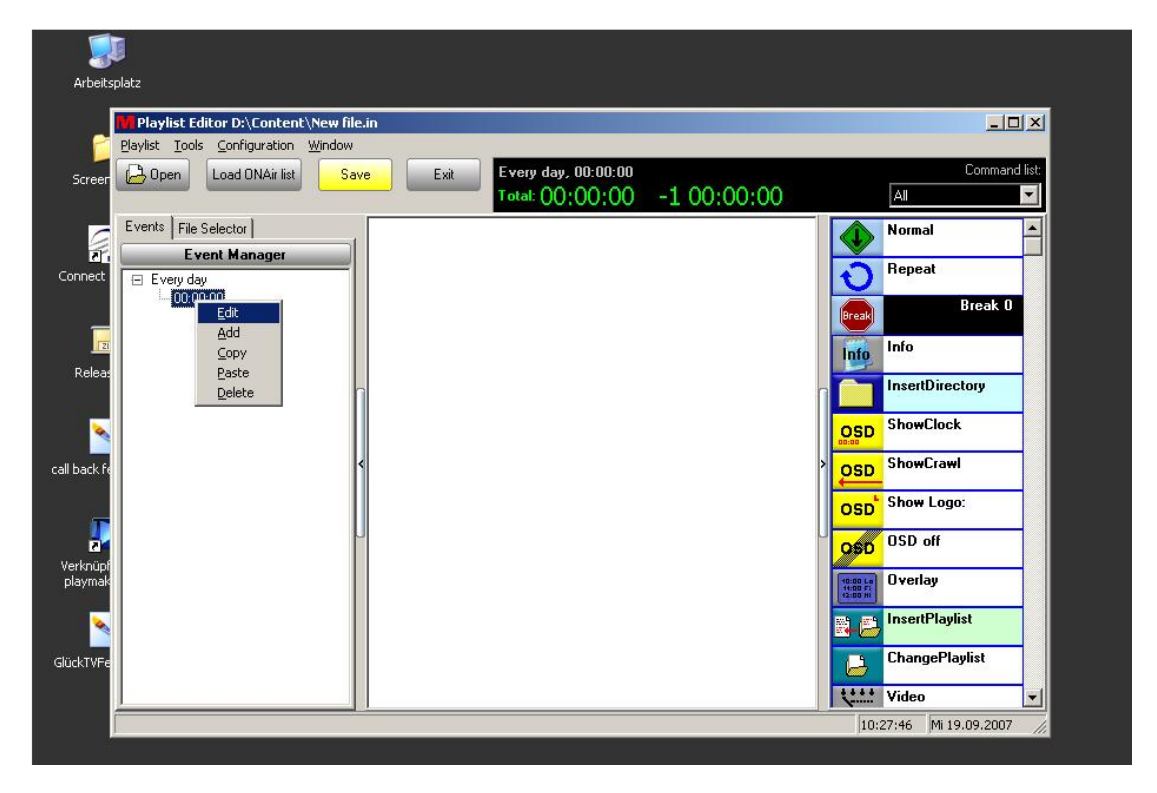

Bei der Auswahl des Event-Typs können Sie zwischen einem Exakt-Event und einem Floating-Event wählen.

Ein Exakt-Event beginnt genau an der voreingestellten Zeit - in diesem Fall also um 00:00 Uhr - egal ob ein anderer Film eventuell durch Verspätungen oder Breaking news eventuell noch nicht fertiggespielt ist. In diesem Fall würde ein Cut das neue Event beginnen lassen.

Bei "Floating skip" wird der zum Zeitpunkt des neuen Events angespielte Clip noch fertiggespielt, danach beginnt das neue Event ( zeitversetzt )

Bei "floating play all" werden noch alle Clips des alten Events fertiggespielt ( auch zum Beispiel bei einem Insert Directory ) und danach beginnt das neue Event ( zeitversetzt )

Oft ist es also sinnvoll nur einmal am Tag ein Exakt-event zu definieren, und danach nur noch floating events einzufügen - vor Allem wenn Live-Schaltungen, die selten sekundengenau vorhergesagt werden können, in der Playliste vorhanden sind.

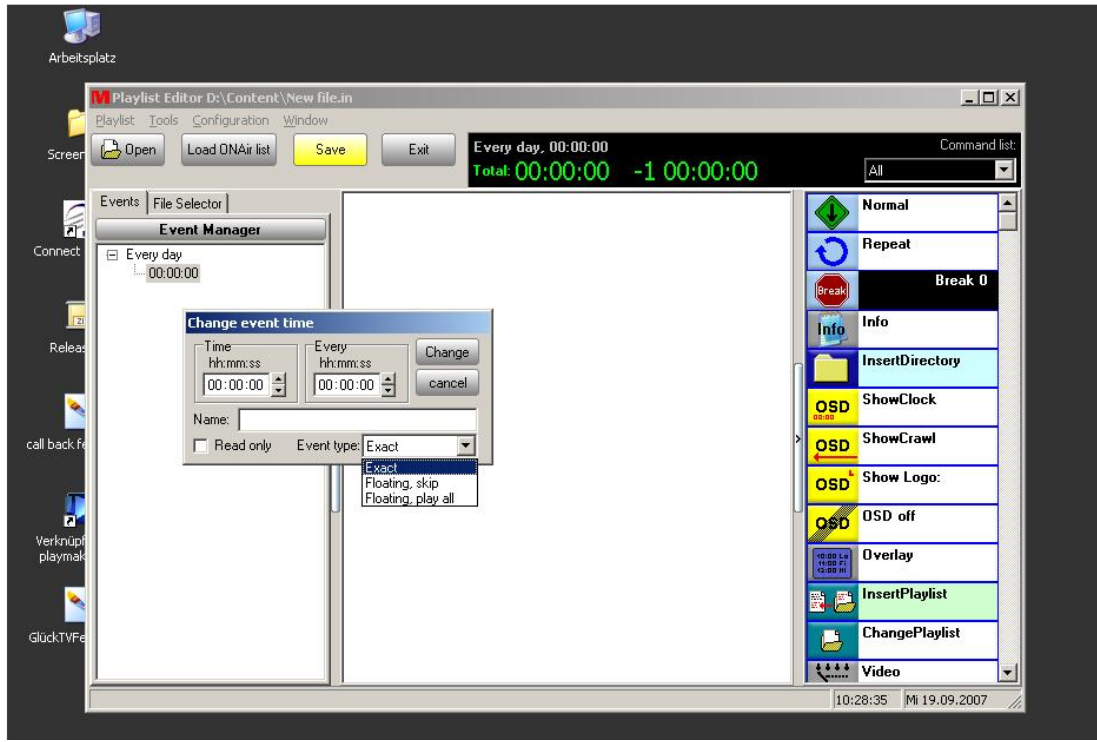

Nachdem der Eventtyp ausgewählt ist, können Sie über den Fileselector windowstypisch die zu spielenden Dateien per drag&drop in die Plaliste einfügen.

Beachten Sie hierbei bitte, daß die Dateien NICHT im Root-Verzeichnis des Storages liegen dürfen.

In der Anzeige oben sehen Sie automatisch die komplette Spieldauer des Events, sowie die fehlende Zeit bis zum nächsten Event.

Da wir hier nur ein Exakt-Event am Tag haben ( also 24 Stunden Gesamtspieldauer haben müssten um unterbrechungsfrei zu senden ) wird eine Fehlzeit von 21:26:59 angegeben. Wird diese nicht aufgefüllt würde in dem verbleibenden Zeitraum schwarz gesendet.

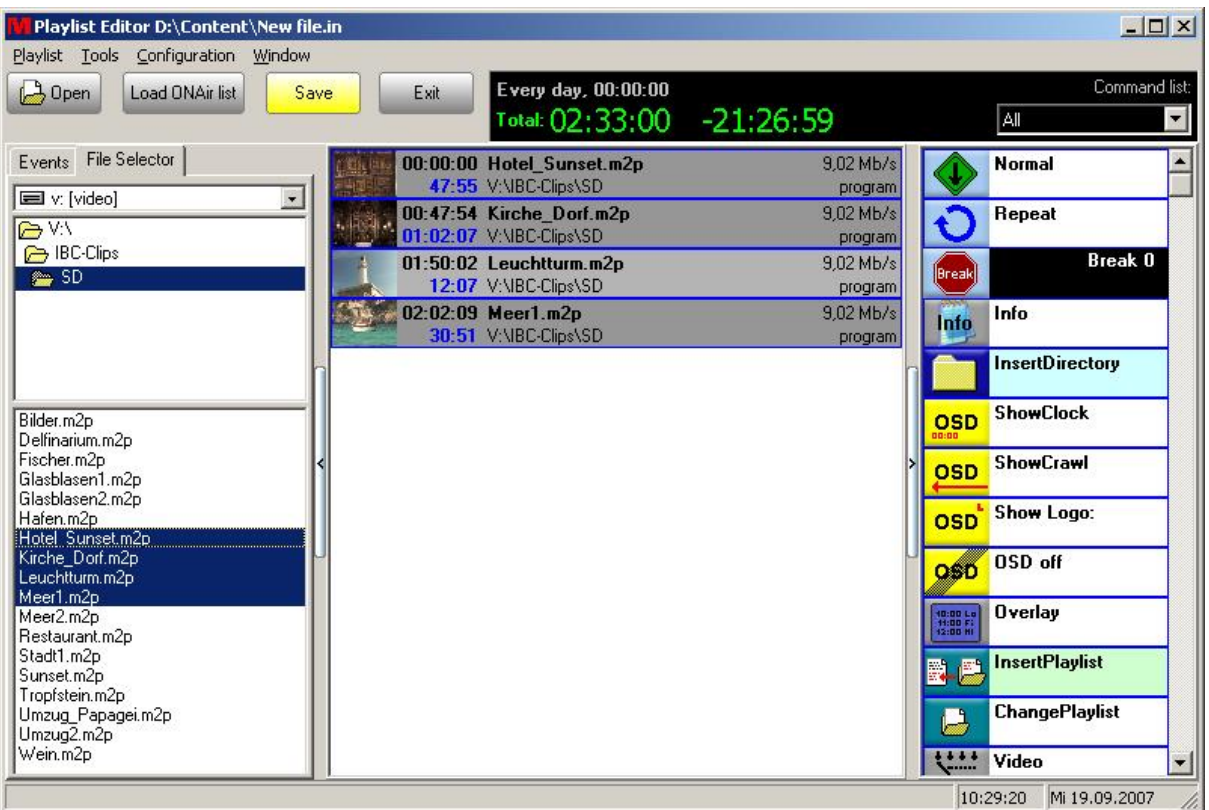

# **5.1 Befehle Playlist Editor**

Der Playlist-Editor verfügt über einen Befehlssatz - der je nach verwendetem Zusatz-Plugin ( Router Control, GPI... ) variieren kann.

Diese Befehle werden genau wie Clips einfach per drag&drop in die Playliste gezogen - die meisten Befehle können per Doppelklick konfiguriert werden.

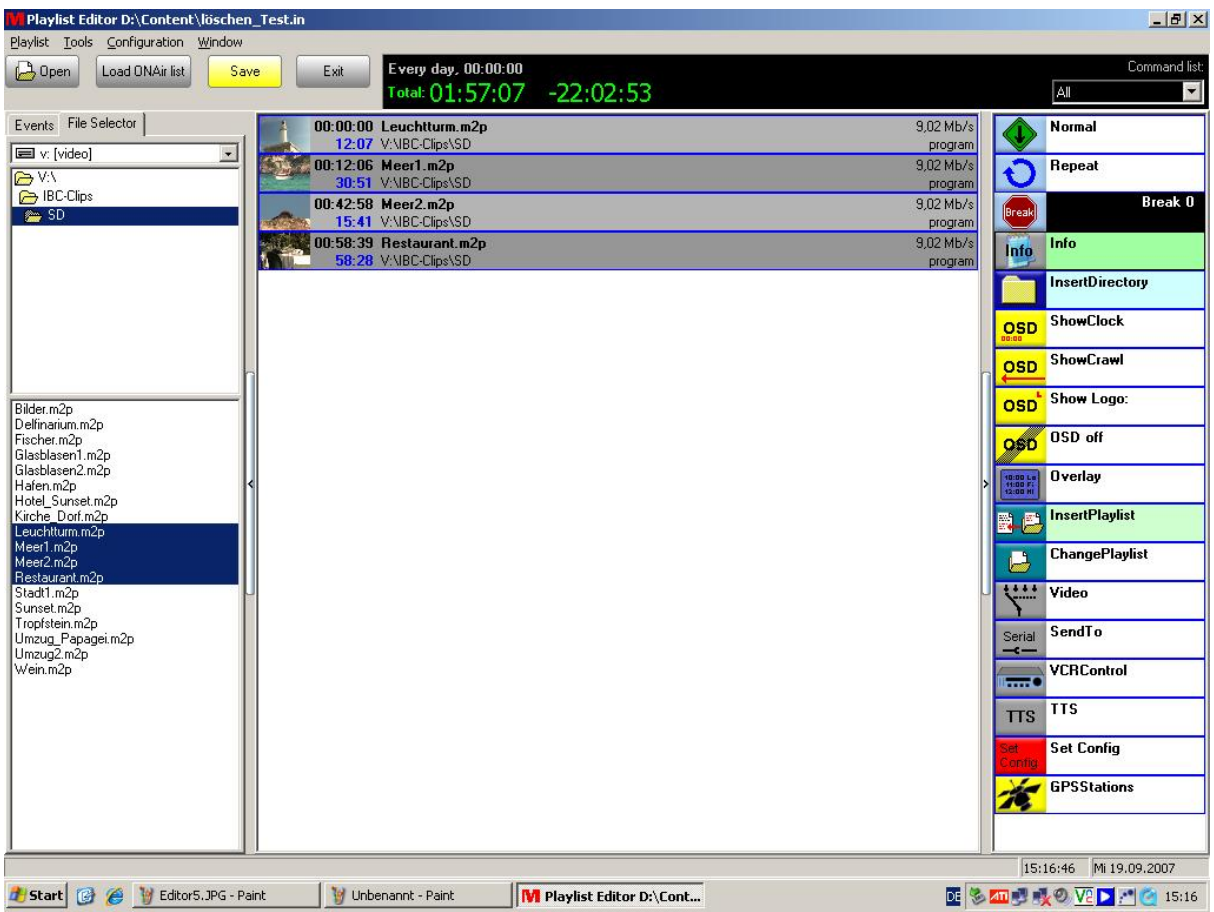

### Normal:

wird eigentlich nur noch in älteren Masterplay OnAir / Easyplay-Versionen benötigt. Dort wird dieser Befehl an den Beginn einer Playliste gesetzt und die Playliste einfach von oben nach unten abgearbeitet.

#### Repeat:

Alle nachfolgenden Clips werden in einer Schleife abgespielt bis zum nächten Event. Das nächste Event hebt den Repeat-Befehl wieder auf. Diese beiden Befehle haben keine Konfigurationsmöglichkeit.

# Break:

wartet auf ein GPI-Signal und kann nach Erhalt des Signals sofort oder zeitbasierend einen Befehl ausführen

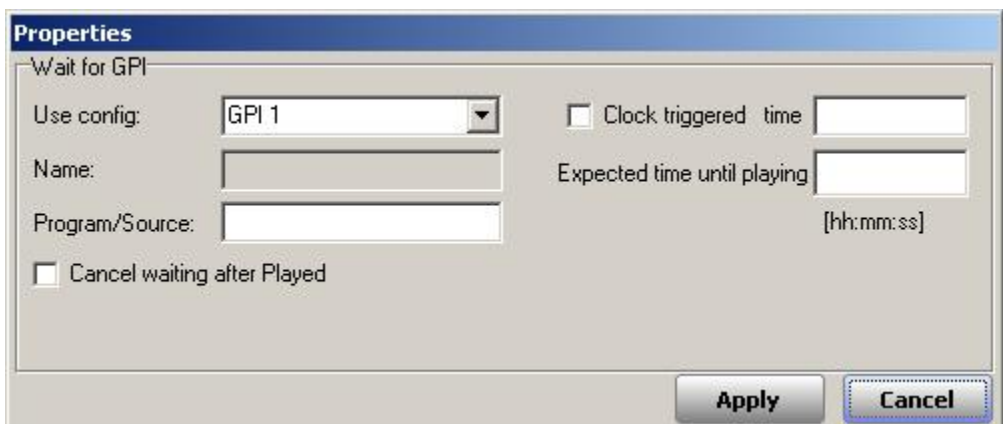

Info:

fügt ein Informationsfenster in die Playliste ein. Dieses hat keine Relevanz beim Ablauf der Playliste, sondern dient nur der Orientierung oder zum Beispiel um Informationen in die Playliste einzufügen ( wenn beispielsweise mehrere Personen an den Playlisten arbeiten oder ein Hinweis vom Editor an den Redakteur hinterlassen werden soll )

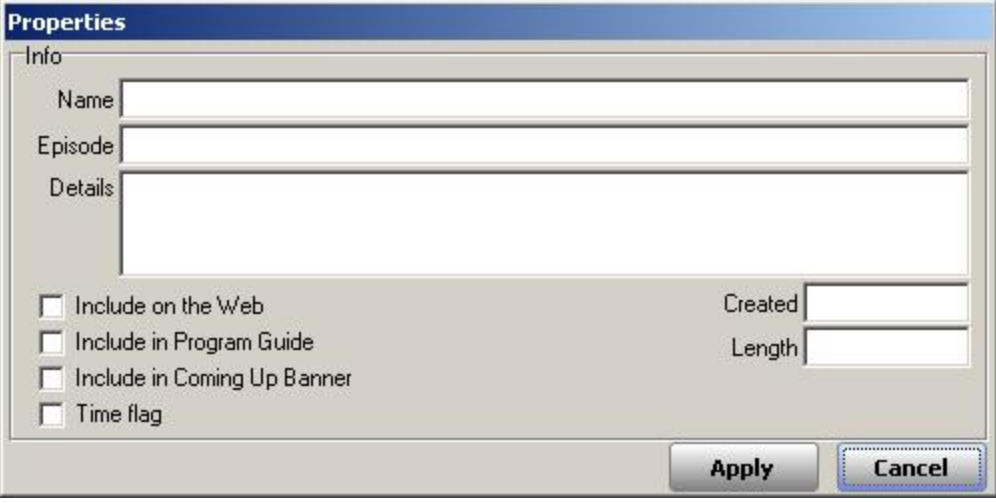

Insert Directory:

Hier kann ein komplettes Verzeichnis geladen werden, beispielsweise mit Werbetafeln, Trailern, Lückenfüllern und Ähnlichem geladen werden.

Die Wiedergabe kann je nach Wunsch hirachisch oder zufällig eingestellt werden, desweiteren inklusive Unterverzeichnissen und so weiter.

Ideal um vor einem neuen Event eventuelle Lücken automatisch aufzufüllen.

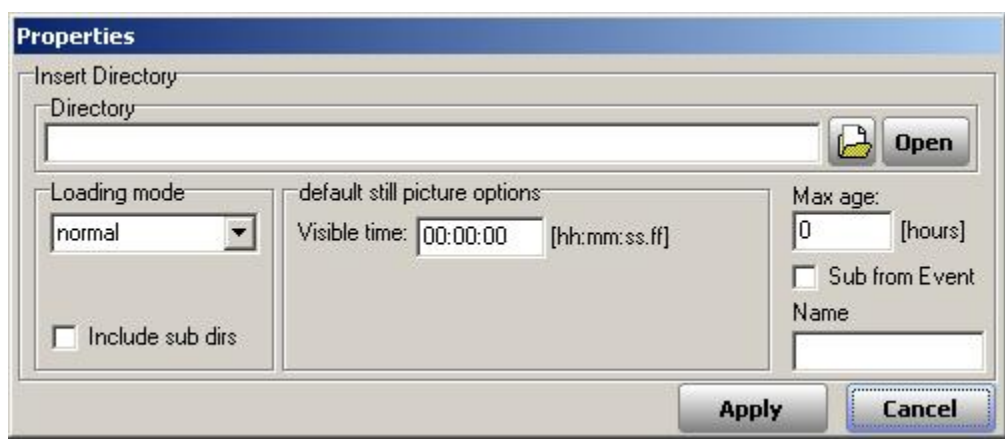

# **6 Arbeitsbuch**

#### **Das erste Projekt:**

Öffnen Sie den Playlisteditor über die Verknüpfung auf dem Desktop, oder über Start -> Programme - > Masterplay -> Masterplay OnAir -> Playlist Editor

# **TIP !**

Der Playlisteditor kann auch auf anderen Rechnern ausgeführt werden, damit das OnAir-System frei bleibt. Kopieren Sie dazu die Datei PlaylistEditor.exe aus dem Verzeichnis D:/Masterplay/Masterplay OnAir einfach auf einen beliebigen Rechner und erstellen Sie dort Ihre Playlisten.

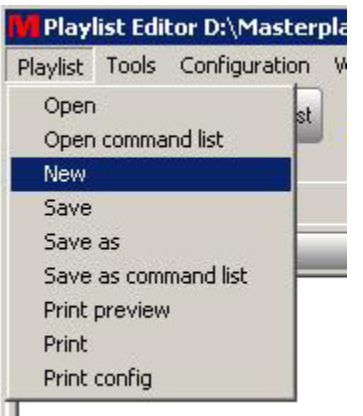

Erstellen Sie nun eine neue Playliste, indem Sie über Playlist -> New einen Playlistentyp auswählen. Wählen Sie zuerst "empty"

Dies erstellt eine leere Playliste ohne Voreinstellungen. Bestätigen Sie die Auswahl mit "Create"

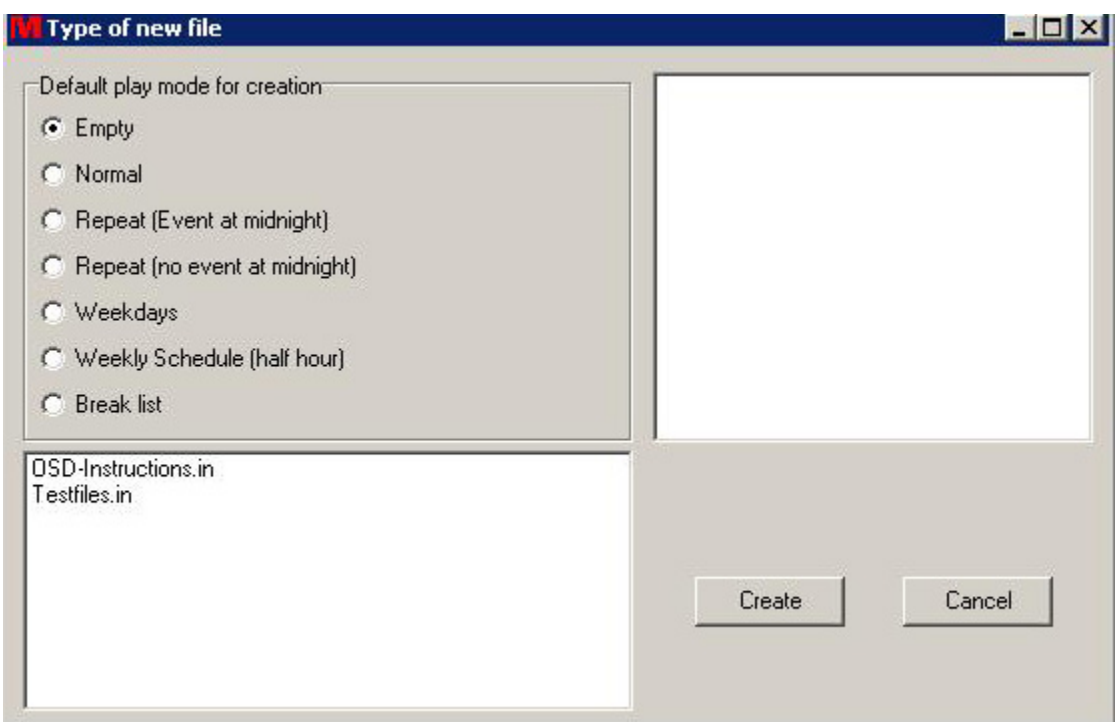

Um nun zum Beispiel eine Playliste zu erzeugen, die ständig wiederholt wird, legen Sie zu Beginn der Playliste den "Repeat"-Befehl aus der Command-List. Dies geschieht per Drag & Drop. So werden die nachfolgenden Clips und Befehle bei erreichen des Endes dieses Events wiederholt, bis ein neues Event die Wiedergabe dieses Events beendet.

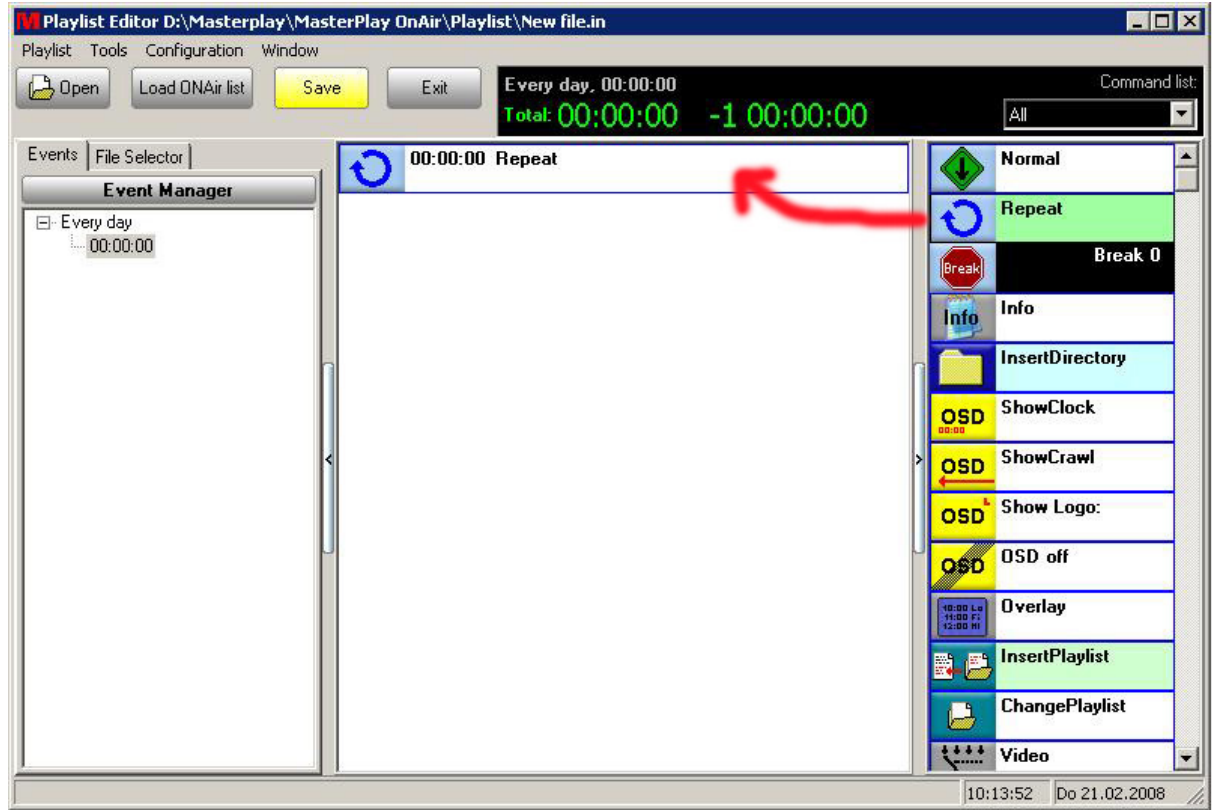

Wählen Sie nun die zu spielenden Clips aus.

Wechseln Sie dazu in den File-Selector und ziehen ebenfalls per Drag & Drop die gewünschten Clips unter den Repeat-Befehl.

Es lassen sich Windows-typisch auch mehrere Clips markieren ( zum Beispiel durch markieren des ersten und letzten Clips bei gedrückter Shift-Taste oder Einzelauswahl mehrerer Clips mit gedrückter STRG-Taste.

Speichern Sie diese Playliste ab indem Sie "Save" anwählen. Nun können Sie die so erstellte Playliste in Masterplay OnAir laden und es werden die eingefügten Clips im Loop abgespielt.

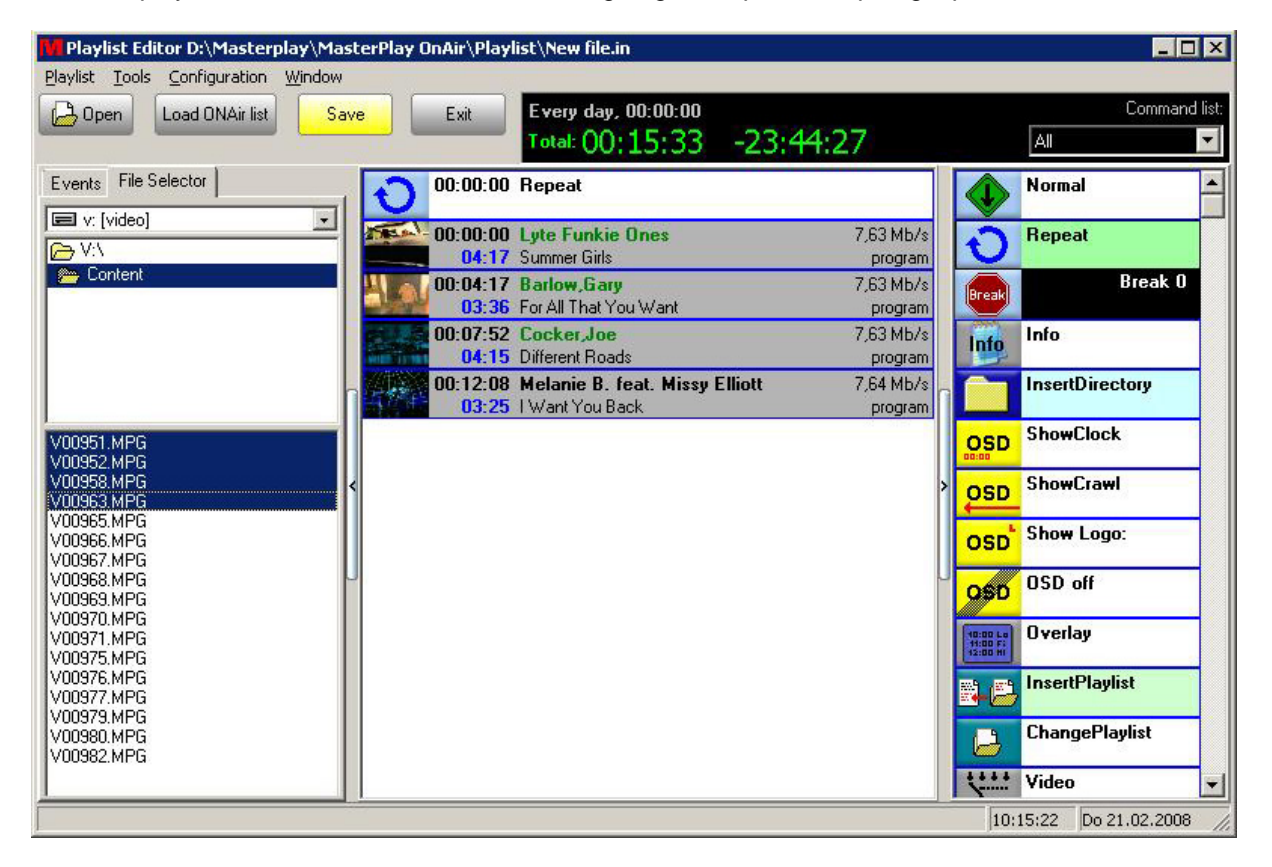

# **TIP !**

Unter Configuration -> Directories können Sie den Standardpfad verändern, der beim Aufruf des Fileselectors geladen wird. So ersparen Sie sich das mühselige Durchsuchen Ihres Storages.

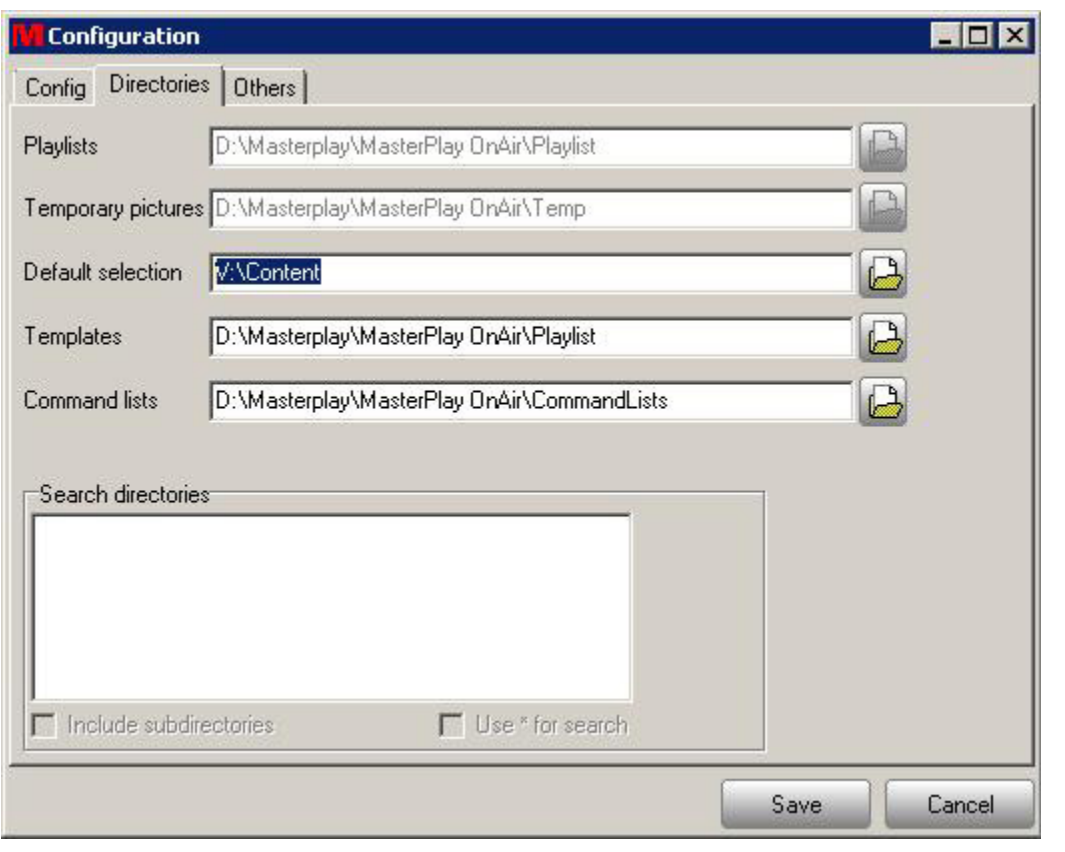

# **6.1 Arbeitsbuch**

Enter topic text here.

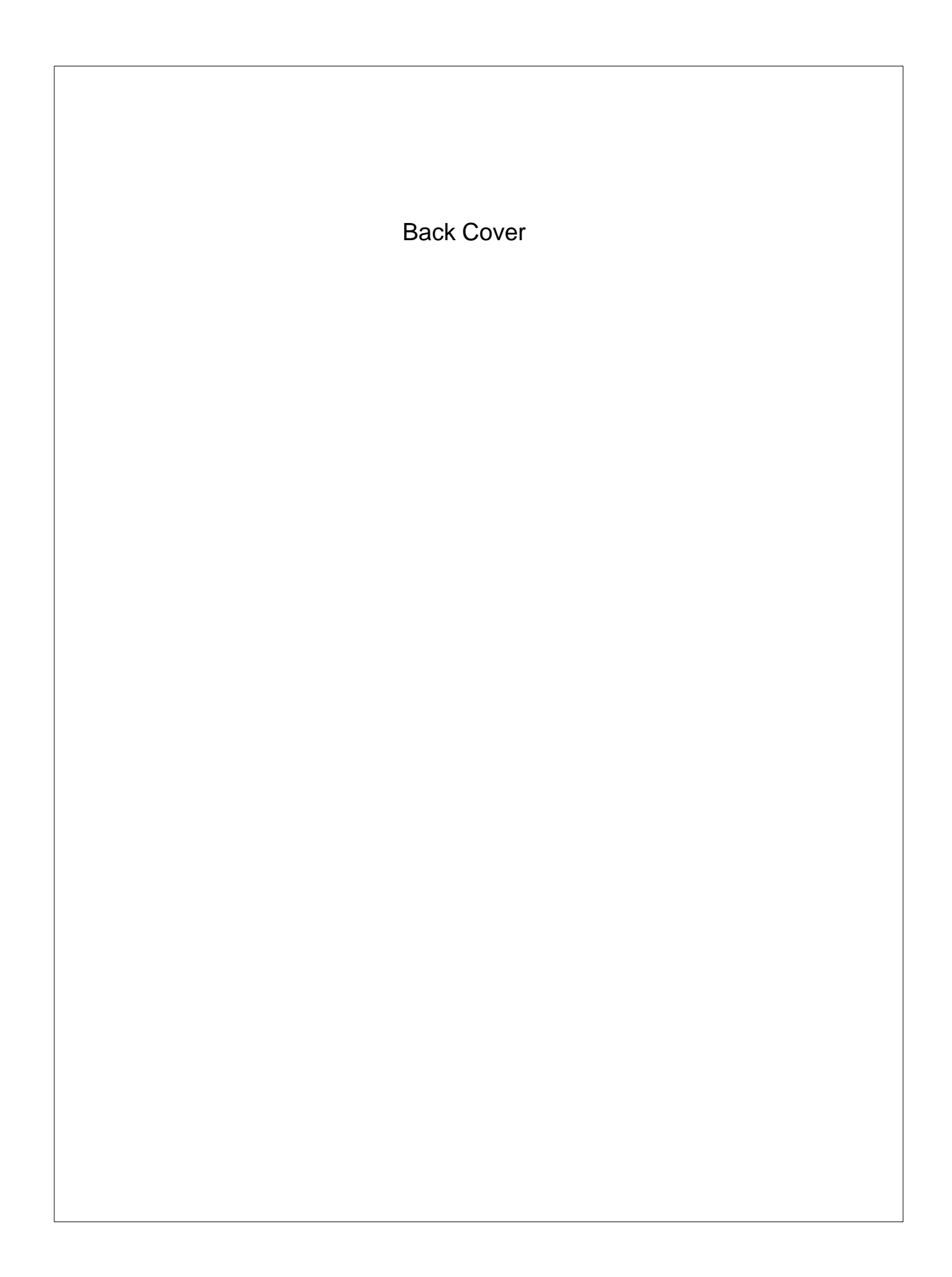